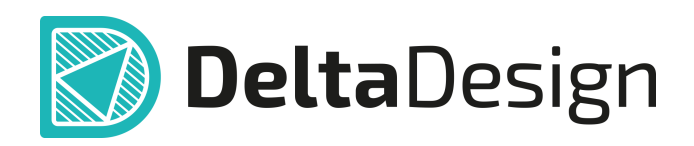

# Комплексная среда сквозного проектирования электронных устройств

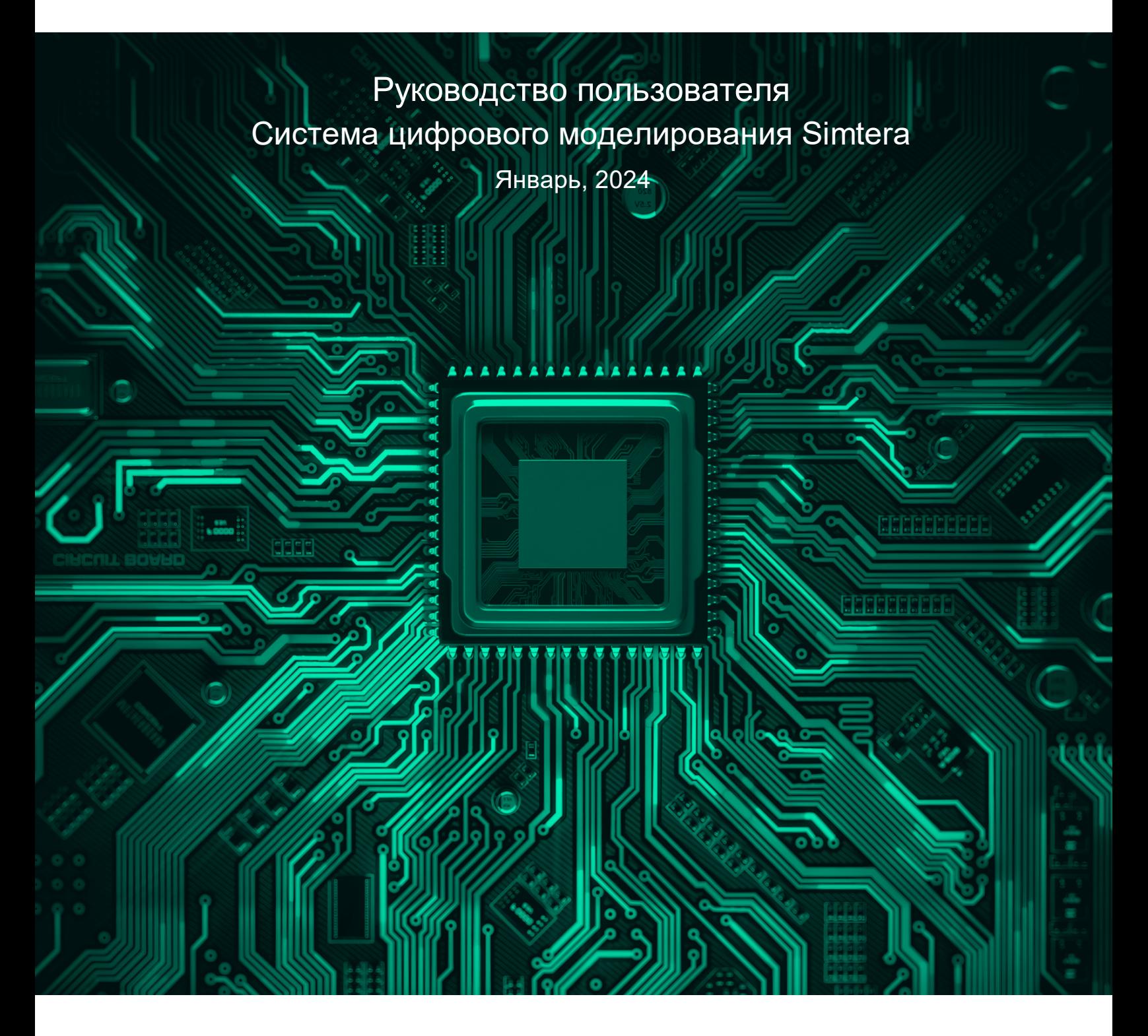

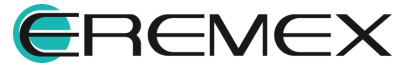

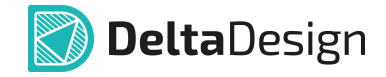

# **Внимание!**

Права на данный документ в полном объёме принадлежат компании «ЭРЕМЕКС» и защищены законодательством Российской Федерации об авторском праве и международными договорами.

Использование данного документа (как полностью, так и в части) в какой-либо форме, такое как: воспроизведение, модификация (в том числе перевод на другой язык), распространение (в том числе в переводе), копирование (заимствование) в любой форме, передача форме третьим лицам, – возможны только с предварительного письменного разрешения компании «ЭРЕМЕКС».

За незаконное использование данного документа (как полностью, так и частично), включая его копирование и распространение, нарушитель несет гражданскую, административную или уголовную ответственность в соответствии с действующим законодательством.

Компания «ЭРЕМЕКС» оставляет за собой право изменить содержание данного документа в любое время без предварительного уведомления. Данный документ предназначен для продвинутого пользователя ПК, знакомого с поведением и механизмами операционной системы Windows, уверенно владеющего инструментарием операционной системы. Последнюю версию документа можно получить в сети Интернет по ссылке:

**[www.eremex.ru/knowleage-base/delta-design/docs](https://www.eremex.ru/knowleage-base/delta-design/docs/)**

Компания «ЭРЕМЕКС» не несёт ответственности за содержание, качество, актуальность и достоверность материалов, права на которые принадлежат другим правообладателям.

Обозначения ЭРЕМЕКС, EREMEX, Delta Design, TopoR, SimOne являются товарными знаками компании «ЭРЕМЕКС».

Остальные упомянутые в документе торговые марки являются собственностью их законных владельцев.

В случае возникновения вопросов по использованию программ Delta Design, TopoR, SimOne, пожалуйста, обращайтесь:

Форум компании «ЭРЕМЕКС»: **www.eremex.ru/society/forum**

Техническая поддержка E-mail: **[support@eremex.ru](mailto:support@eremex.ru)** Skype: **supporteremex**

Отдел продаж Тел. +7 (495) 232-18-64 E-mail: **[info@eremex.ru](mailto:info@eremex.ru)** E-mail: **[sales@eremex.ru](mailto:sales@eremex.ru)**

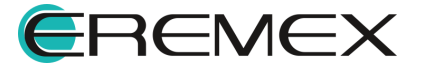

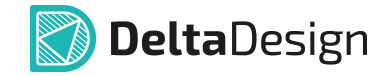

# **Добро пожаловать!**

Компания «ЭРЕМЕКС» благодарит Вас за приобретение системы Delta Design и надеется, что она будет удобным и полезным инструментом в Вашей проектной деятельности.

Система Delta Design является интегрированной средой, обеспечивающей средствами автоматизации сквозной цикл проектирования электронных устройств, включая:

 • Формирование базы данных радиоэлектронных компонентов, ее сопровождение и поддержание в актуальном состоянии;

- Проектирование принципиальных электрических схем;
- SPICE моделирование работы аналоговых устройств;
- Разработка конструкций печатных плат;

 • Размещение электронных компонентов на наружных слоях печатной платы и проектирование сети электрических соединений (печатных проводников, межслойных переходов) в соответствии с заданной электрической схемой и правилами проектирования структуры печатного монтажа;

• Выпуск конструкторской документации в соответствии с ГОСТ;

 • Выпуск производственной документации, в том числе необходимой для автоматизированных производственных линий;

 • Подготовка данных для составления перечня закупаемых изделий и материалов, необходимых для изготовления изделия.

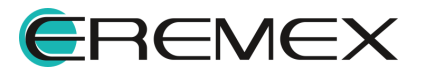

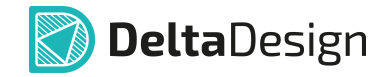

# **Требования к аппаратным и программным средствам**

Система Delta Design предназначена для использования на персональных компьютерах, работающих под управлением следующих версий операционных систем:

 • Microsoft Windows 7 SP1+ Patch (KB976932), Windows 8.1, Windows 10. На компьютере также должны быть установлены следующие программные средства:

• Platform Update Patch (KB2670838) для Windows 7.

**Конфигурация рабочего места для использования Delta Design 3.0 и выше** Минимальные требования:

• Поддерживается только 64-разрядная версия ОС.

• Процессор от 2 ядер и выше тактовой частотой от 2.5 Ггц.

• Оперативная память от 8 Гб.

• Монитор с разрешением FullHD (1920x1080) и размером диагонали 24" с IPS или VA матрицей.

Для комфортной работы рекомендуется:

• 4 или 8-ядерный процессор с тактовой частотой от 3.5 Ггц.

 • Требуемый размер оперативной памяти зависит от размера проектов, размера библиотек и числа одновременно открытых проектов. Рекомендуется от 16 Гб оперативной памяти. Для построения реалистичных 3D моделей больших печатных плат может потребоваться 32 Гб и более оперативной памяти. Не рекомендуется использование файла подкачки, поскольку это существенно снижает производительность системы.

 • Для быстрого открытия и сохранения проектов рекомендуется SSD диск с объёмом, достаточным для хранения системы Delta Design и всех данных. Рекомендуется выделенный SSD диск от 256 Гб (для версий Standard и Professional).

• Желательно дискретная видеокарта с объёмом видеопамяти от 3Гб.

 • 2 монитора с разрешением 1920x1080 и размером диагонали 24" или 1 монитор с разрешением WQHD (2560x1440) с размером диагонали 32". Матрица с IPS или VA. Размер монитора должен соответствовать его разрешению, чтобы комфортно работать без масштабирования изображения, т.е. в режиме 100% (96DPI). Delta Design не поддерживает масштабирование интерфейса.

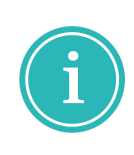

Примечание! В минимальной конфигурации возможность построения реалистичной 3D модели большой печатной платы не гарантируется!

Примечание! Совместная работа в варианте поставки «Delta Design Workgroup» поддерживает одновременную работу с одной базой данных не более 10 клиент-приложений.

Конфигурация рабочего места должна быть сбалансированной, поэтому применение 4K монитора требует лучшей видеокарты, большего объёма оперативной памяти и более мощного процессора.

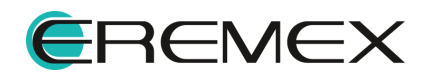

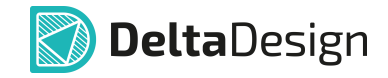

# **Техническая поддержка и сопровождение**

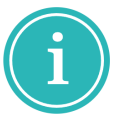

Примечание! Техническая поддержка оказывается только пользователям, прошедшим курс обучения. Подробные сведения о курсе обучения могут быть получены по адресу в интернете **[www.eremex.ru/learning-center](https://www.eremex.ru/learning-center/)**

При возникновении вопросов, связанных с использованием Delta Design,

рекомендуем:

• Ознакомиться с документацией (руководством пользователя);

**[www.eremex.ru/knowleage-base/delta-design/docs](https://www.eremex.ru/knowleage-base/delta-design/docs/)**

 • Ознакомиться с информацией на сайте в разделе «База знаний», содержащей ответы на часто задаваемые вопросы;

**[www.eremex.ru/knowleage-base](https://www.eremex.ru/knowleage-base/)**

 • Ознакомиться с существующими разделами форума. Также имеется возможность задать вопрос на форуме **[www.eremex.ru/society/forum](https://www.eremex.ru/society/forum/)** если интересующая Вас тема ранее не освещалась.

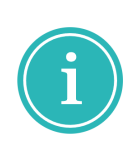

Примечание! Если вышеперечисленные источники не содержат рекомендаций по разрешению возникшей проблемы, обратитесь в техническую поддержку. Подробную информацию о проблеме, действиях пользователя, приведших к ней, и информацию о программно-аппаратной конфигурации используемого компьютера, направить по адресу **[support@eremex.ru](mailto:support@eremex.ru)**

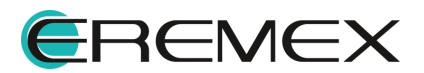

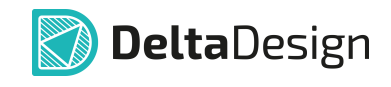

# Содержание

# Система цифрового моделирования Simtera

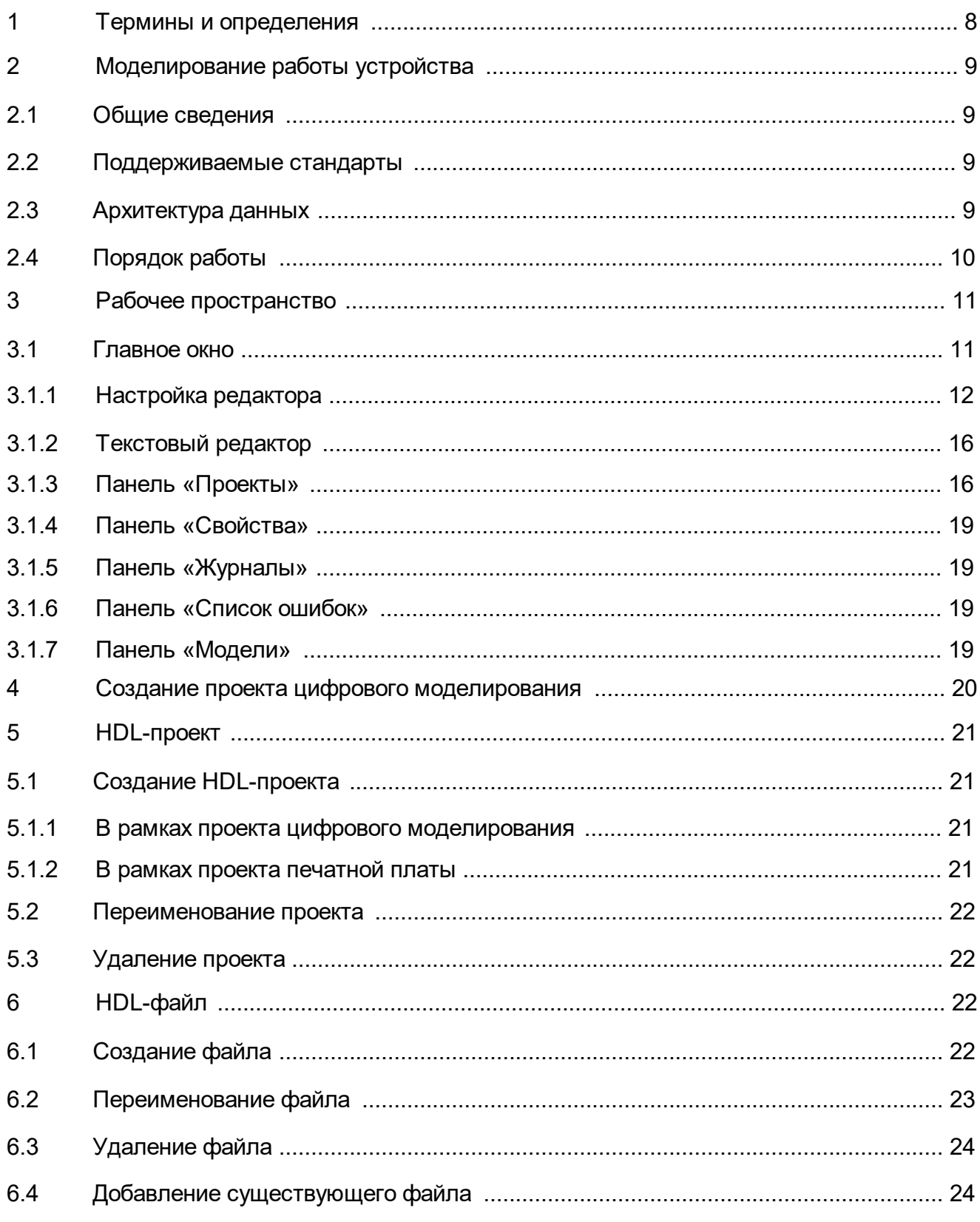

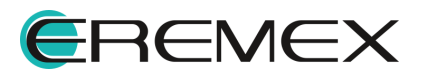

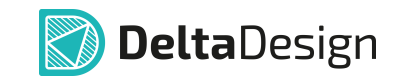

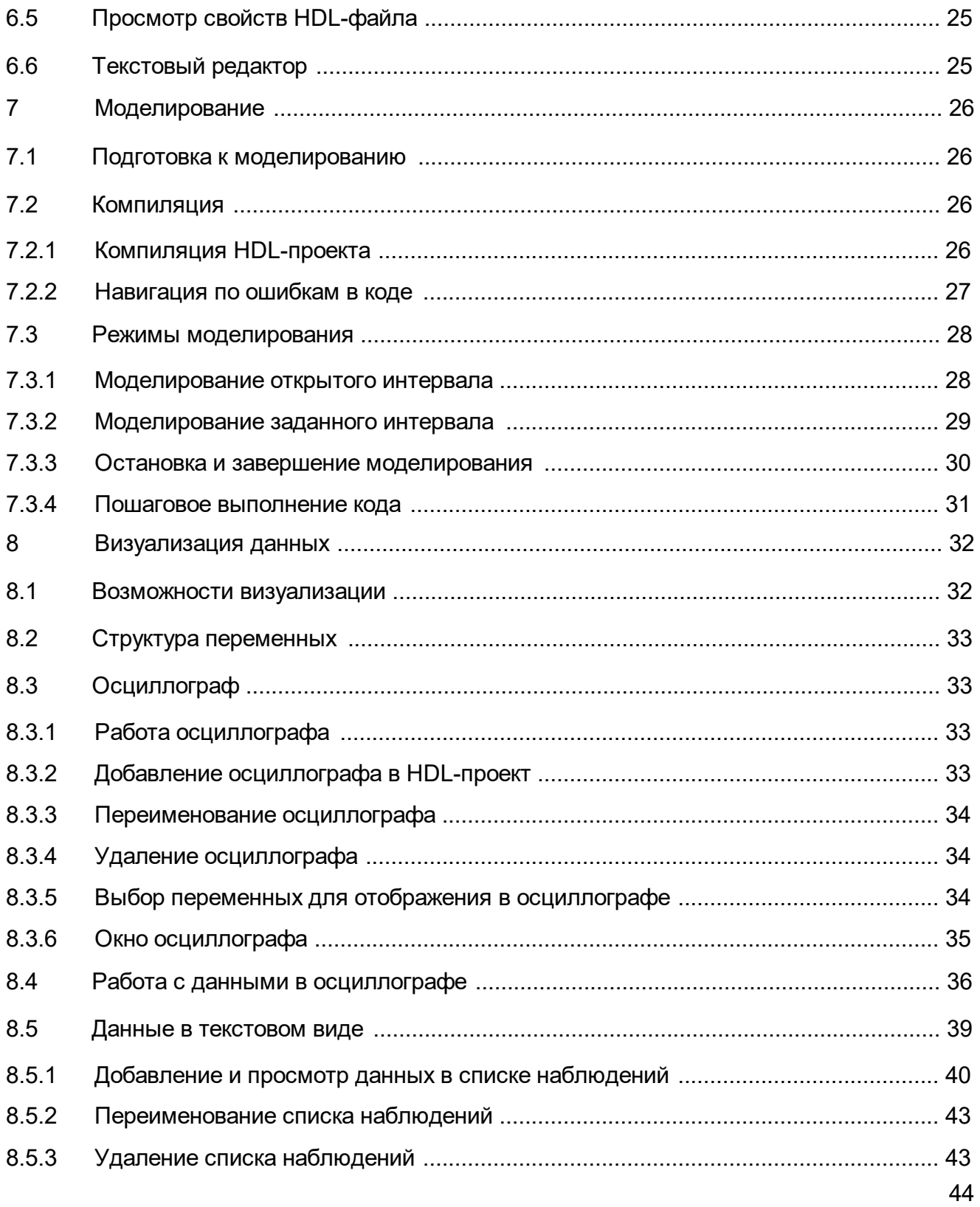

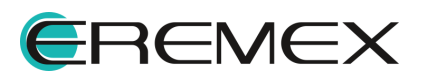

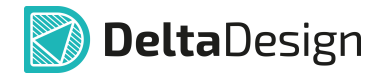

# <span id="page-7-1"></span><span id="page-7-0"></span>**1 Термины и определения**

В настоящем документе используются термины и определения, представленные в таблице, см. [Табл. 1.](#page-7-2)

<span id="page-7-2"></span>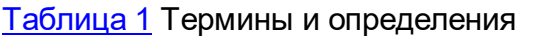

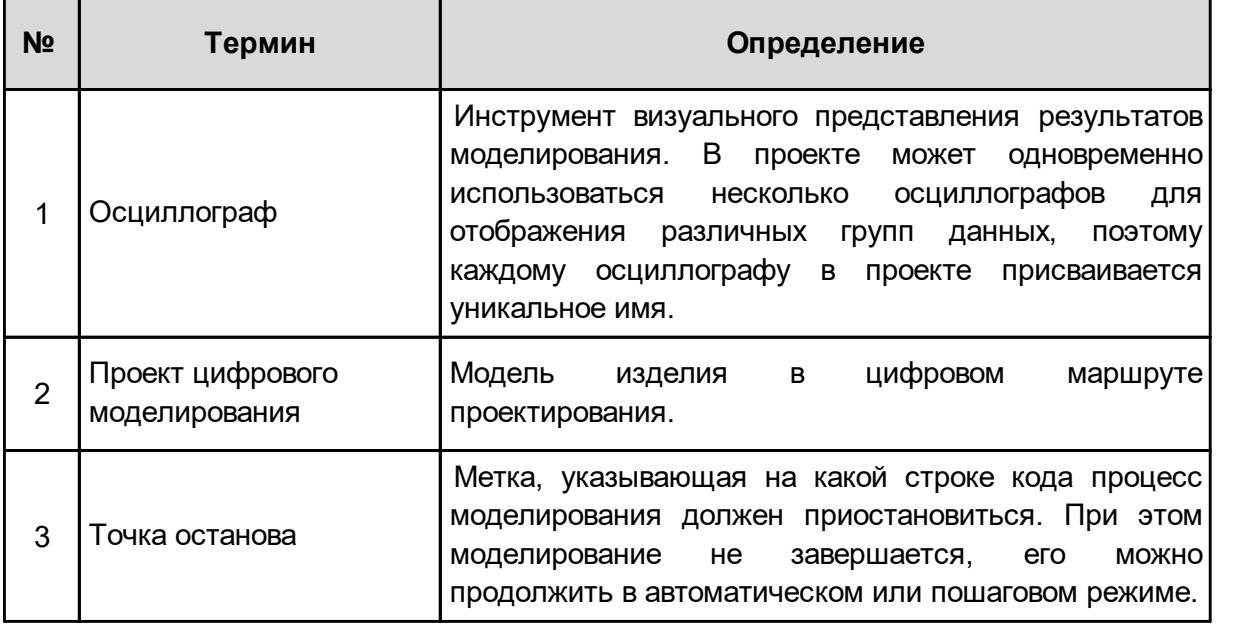

В настоящем документе используется перечень сокращений, представленный в таблице, см. [Табл. 2](#page-7-3).

<span id="page-7-3"></span>[Таблица 2](#page-7-3) Перечень сокращений

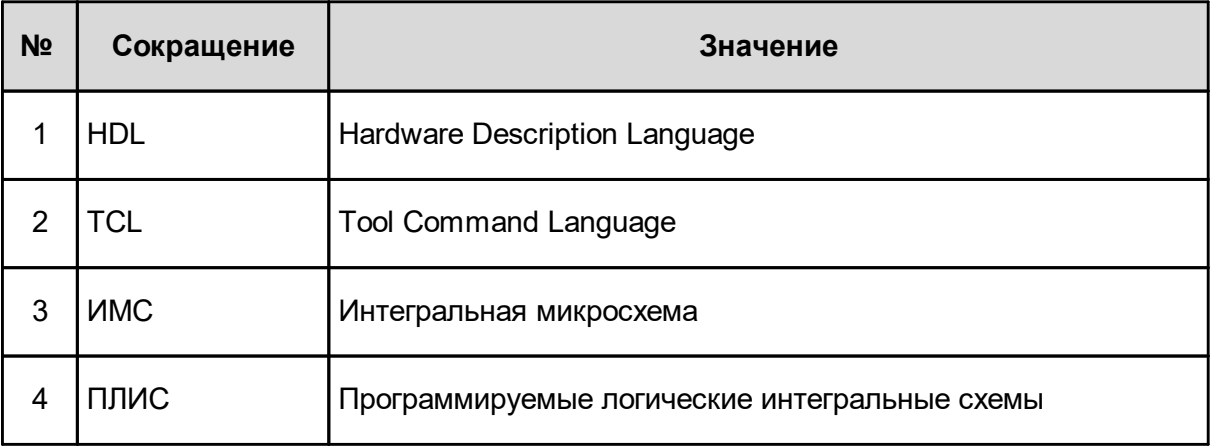

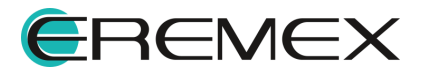

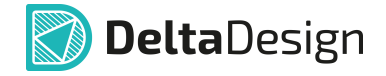

# <span id="page-8-0"></span>**2 Моделирование работы устройства**

Одновременная отладка моделей электронной аппаратуры со встраиваемым программным обеспечением в рамках единой интегрированной системы моделирования. Поддержка VHDL, Verilog и SystemVerilog.

### <span id="page-8-1"></span>**2.1 Общие сведения**

Моделирование работы устройства нацелено на определение его оптимальной конфигурации. Для цифровой аппаратуры это достигается за счет системного расчета каждого отдельного сигнала, что позволяет получить целостную картину, отображая состояния моделируемых устройств.

Модуль Delta Design Simtera позволяет моделировать работу цифровых устройств на основе языков описания аппаратуры: VHDL, Verilog и SystemVerilog, которые в дальнейшем будут обозначаться как HDL (Hardware Descriprion Languages).

### <span id="page-8-2"></span>**2.2 Поддерживаемые стандарты**

Модуль Delta Design Simtera позволяет использовать в моделировании работы аппаратуры следующие стандарты HDL-языков:

- · Verilog;
- · VHDL;
- SystemVerilog.

### <span id="page-8-3"></span>**2.3 Архитектура данных**

HDL-проект может быть создан как отдельный проект цифрового моделирования, так и в рамках проекта печатной платы Delta Design. HDL-проекты используются для моделирования работы аппаратной части с использованием HDL.

Базу проекта представляет один или множество HDL-проектов, в свою очередь состоящие из определенного набора HDL-файлов и прочих элементов.

Их можно рассматривать как отдельные блоки, из которых состоит устройство. HDL-проект может содержать описание всей задачи в целом или только ее части.

Проекты не содержат исполняемый код в «чистом» виде. Весь код входит в проекты в виде отдельных HDL-файлов. HDL-проект может включать в себя неограниченное число HDL-файлов.

Можно использовать готовые файлы с кодом, написанные в сторонних приложениях, а также создавать код внутри модуля цифрового моделирования Delta Design, используя все возможности и расширения встроенного текстового редактора.

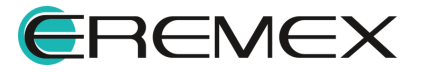

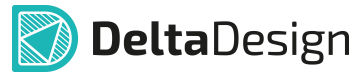

Вся информация записывается и хранится в единой базе данных. При необходимости сохранить данные в виде отдельного файла следует использовать экспорт HDL-проекта или сторонний текстовый редактор, который позволит создать отдельный файл.

# <span id="page-9-0"></span>**2.4 Порядок работы**

Порядок работы обусловлен архитектурой системы.

Этапы моделирования цифровой аппаратуры:

- 1. Создание HDL-проекта в рамках проекта цифрового моделирования или в проекте печатной платы Delta Design.
- 2. Создание и (или) добавление HDL-файла (VHDL, Verilog, SystemVerilog).
- 3. Написание или загрузка кода.
- 4. Компиляция HDL-проекта.
- 5. Отладка кода.
- 6. Визуализация результатов моделирования.

Широкий набор функциональных возможностей системы позволяет начать работу как с проекта печатной платы Delta Design, так и непосредственно с проекта цифрового моделирования.

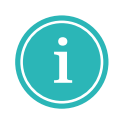

**Примечание!** Создание и последующая работа с HDL-проектом в рамках проекта цифрового моделирования выполняется полностью в модуле Delta Design Simtera, что означает невозможность дальнейшего перехода и переноса полученных данных в проект печатной платы Delta Design.

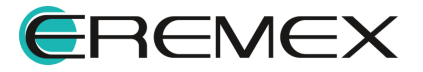

# <span id="page-10-0"></span>**3 Рабочее пространство**

### <span id="page-10-1"></span>**3.1 Главное окно**

<span id="page-10-2"></span>Работа с модулем цифрового моделирования Delta Design осуществляется в главном окне системы, см. [Рис. 1](#page-10-2).

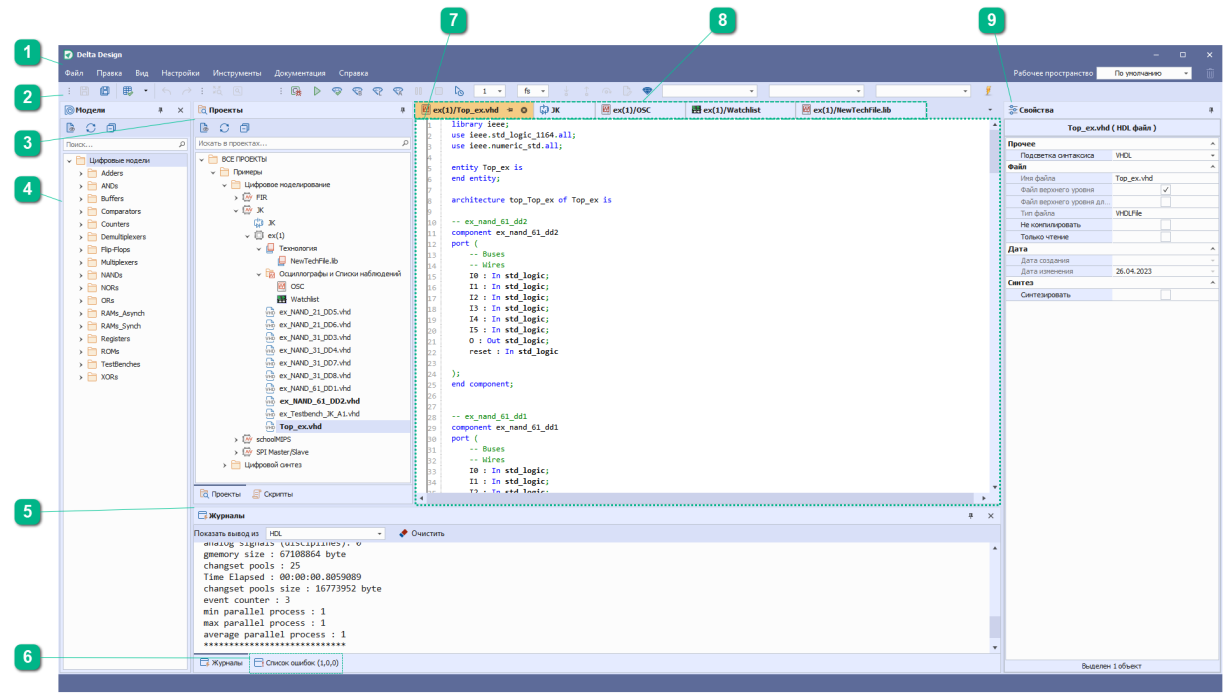

*Рис. 1 Главное окно системы «Delta Design»*

Основные элементы графического интерфейса:

- 1. Главное меню программы.
- 2. Панели инструментов.
- 3. Панель «Проекты».
- 4. Панель «Модели».
- 5. Панель «Журналы».
- 6. Панель «Список ошибок».
- 7. Текстовый редактор.
- 8. Вкладки открытых редакторов.
- 9. Панель «Свойства».

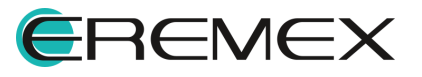

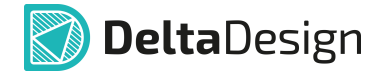

#### <span id="page-11-0"></span>**3.1.1 Настройка редактора**

Работу в модуле цифрового моделирования Delta Design рекомендуется начать с настройки средств цифрового проектирования:

1. Откройте настройки системы. Переход к настройкам осуществляется из главного меню программы, см. [Рис. 2](#page-11-1).

<span id="page-11-1"></span>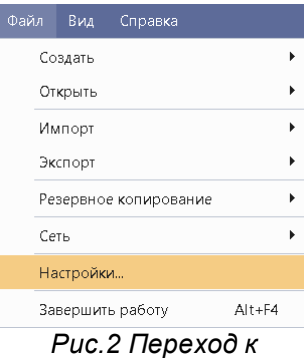

*настройкам системы*

2. Перейдите в раздел «Средства цифрового проектирования».

# **3.1.1.1 Вкладка «Общие»**

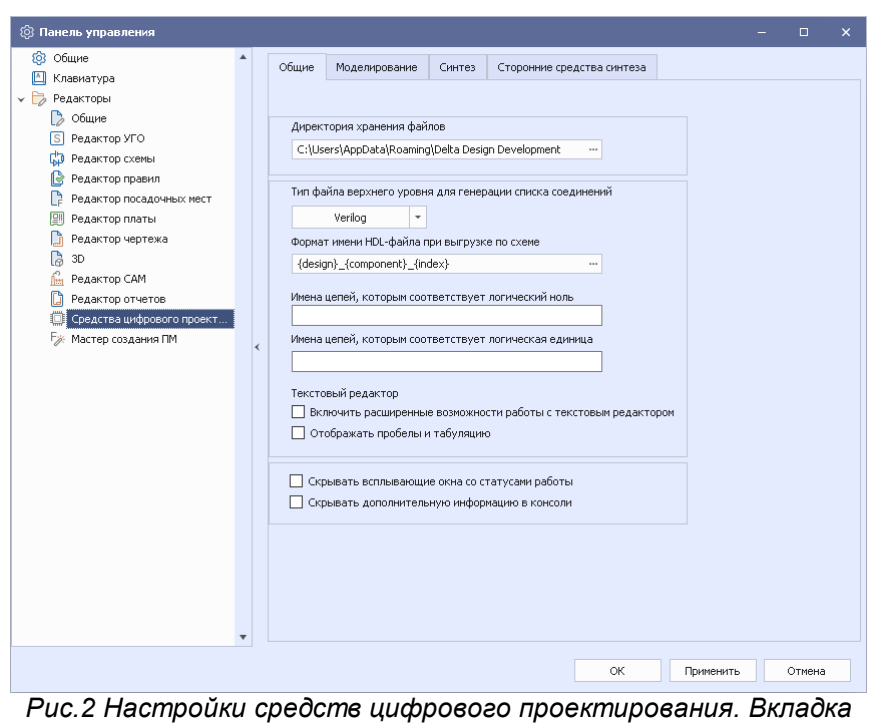

*«Общие»*

· «Директория хранения файлов» выбор корневой директории поиска файлов в коде файлов проекта для функции чтения и записи в файл.

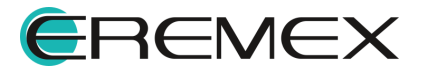

- · «Тип файла верхнего уровня для генерации списка соединений» выбор формата файла для генерации списка соединений из схемы.
- · «Формат имени HDL-файла при выгрузке по схеме» ввод формата имени файла для компонентов, содержащихся в файле верхнего уровня и имеющих соответствую HDL-модель при генерации списка соединений из схемы. По умолчанию он представлен в следующем формате: {design}  $\{component\}$  {index}, где design – имя HDL-проекта, component – имя компонента, index – порядковый номер компонента на схеме.
- · В поле «Имена цепей, которым соответствует логический ноль» ввод имен цепей на схеме, которым при моделировании будет присвоен логический ноль.
- · «Имена цепей, которым соответствует логическая единица» ввод имен цепей на схеме, которым при моделировании будет присвоена логическая единица.

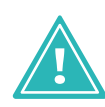

**Важно!** Необходимо придерживаться полного совпадения имен цепей на схеме и в поле «Имена цепей, которым соответствует логический ноль» и «Имена цепей, которым соответствует логическая единица» для корректной работы.

- · «Включить расширенные возможности работы с текстовым редактором» активирует дополнительные возможности при работе в текстовом редакторе (отображение всплывающих подсказок для синтаксиса, автодополнение и др.).
- · «Отображать пробелы и табуляцию» активирует отображение соответствующих специальных символов в редакторе.
- · «Скрывать всплывающие окна со статусами работы» отключает отображение системных уведомлений о статусе выполненной процедуры.
- «Скрывать дополнительную информацию в консоли» отключает отображение дополнительной статистики в панели «Журналы» при работе с проектами.

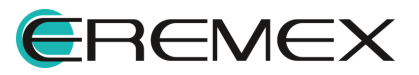

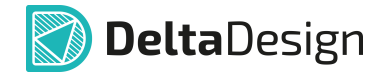

# **3.1.1.2 Вкладка «Моделирование»**

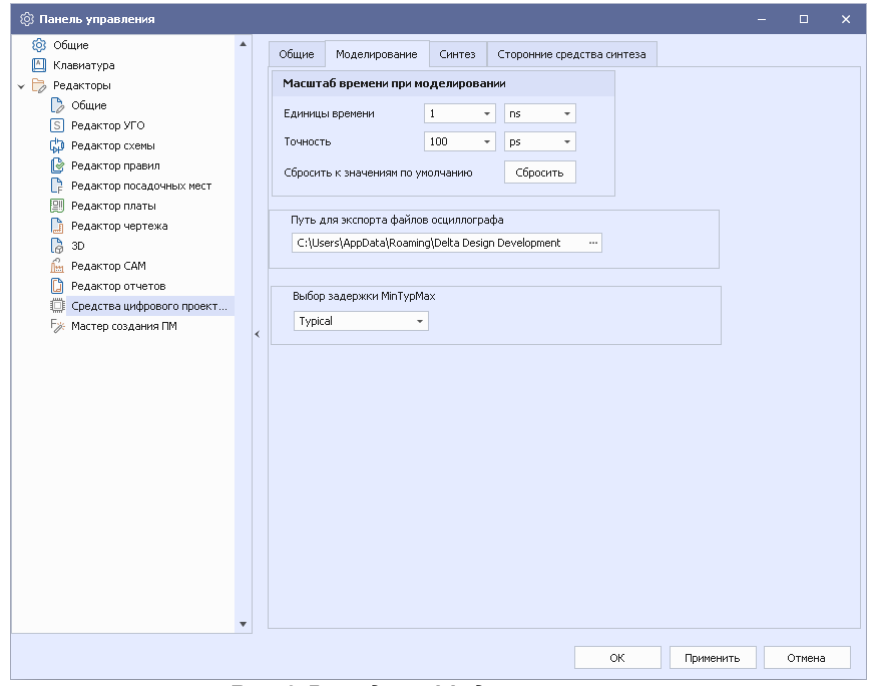

*Рис.2 Вкладка «Моделирование»*

- · «Масштаб времени при моделировании» выбор основной единицы измерения и точности округления для времени при моделировании. Значение по умолчанию составляет 1 наносекунда и 100 пикосекунд соответственно.
- · «Путь для экспорта файлов осциллографа» выбор директории для хранения результатов моделирования.
- · «Выбор задержки MinTypMax» выбор режима задержки. Зависит от наличия соответствующих директив в файлах Verilog-проектов.

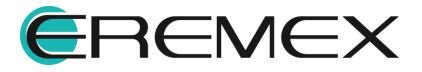

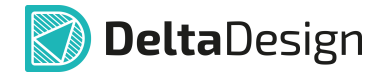

# **3.1.1.3 Вкладка «Синтез»**

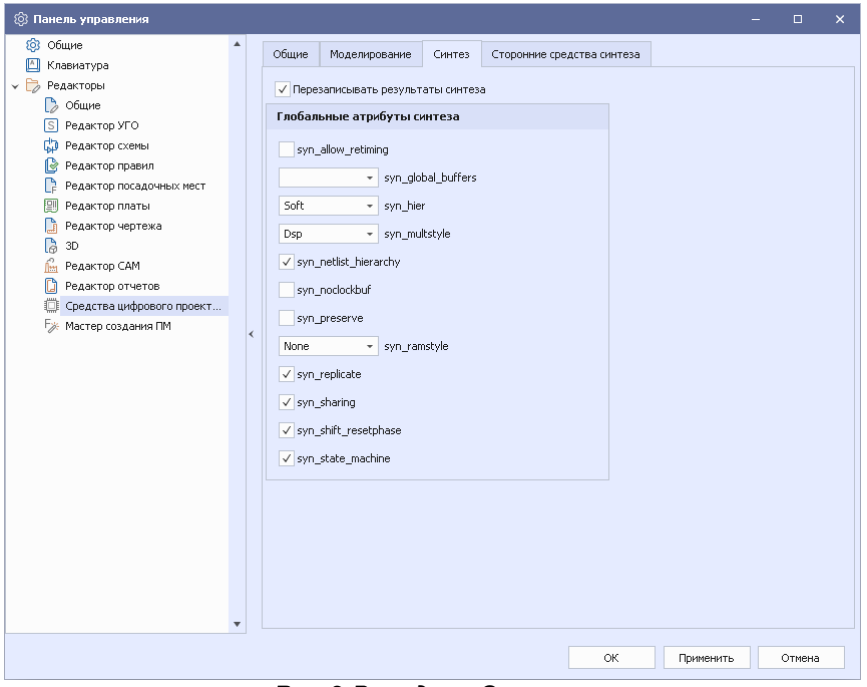

*Рис.2 Вкладка «Синтез»*

· «Перезаписывать результаты синтеза» активирует режим перезаписи предыдущих результатов синтеза.

# **3.1.1.4 Вкладка «Сторонние средства синтеза»**

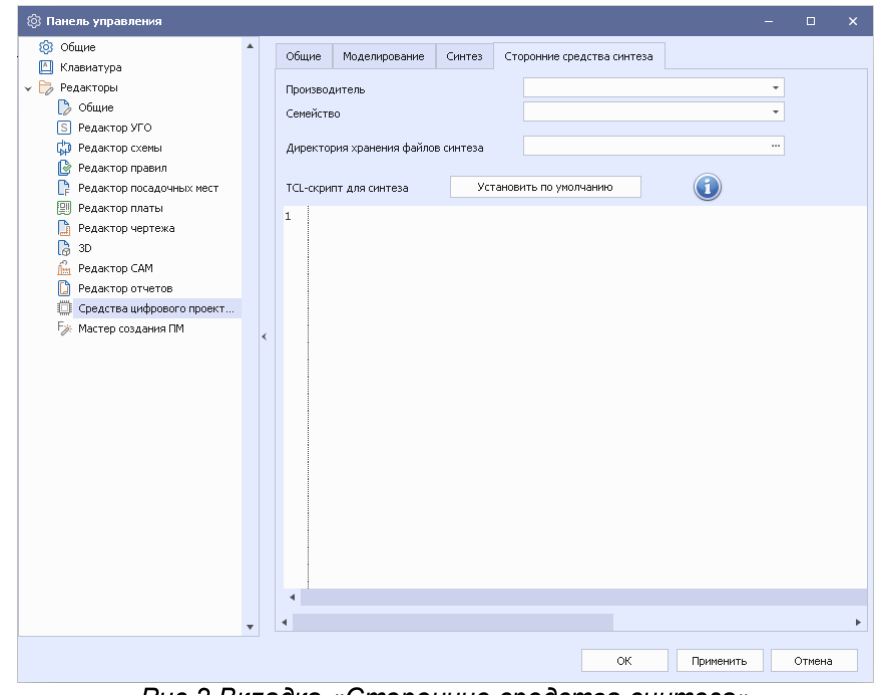

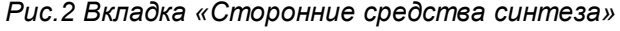

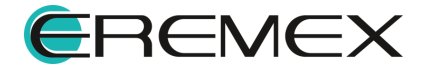

- · «Производитель» выбор производителя микросхемы ПЛИС, в которую будет записан проект.
- · «Семейство» выбор семейства микросхем производителя, в базисе которого будет осуществляться синтез.
- · «Директория хранения файлов синтеза» выбор директории для хранения результатов синтеза.
- · «TCL-скрипт для синтеза» формирование командной строки для запуска синтеза.

## <span id="page-15-0"></span>**3.1.2 Текстовый редактор**

Текстовый редактор, в котором отображается содержимое открытых файлов, предназначен для отображения данных проектных файлов на языках Verilog и VHDL. Широкий функционал предоставляет такие возможности как:

- · подсветка языковых конструкций VHDL и Verilog;
- · автоматическое дополнение языковых конструкций;
- · тесная интеграция с компилятором и ядром моделирования для отладки программ (предусмотрена возможность указания переменных, за которыми устанавливается наблюдение (Watcher), точек останова (Breakpoints) и т.п.);
- · настройка подсветки языковых конструкций VHDL и Verilog;
- · настройка цветовых стилей редактора (темный и светлый стили);
- · использование горячих клавиш для работы с редактором.

### <span id="page-15-1"></span>**3.1.3 Панель «Проекты»**

В панели «Проекты» отображаются созданные проекты цифрового моделирования со всеми вложенными проектными данными, см. [Рис. 3.](#page-15-2)

<span id="page-15-2"></span>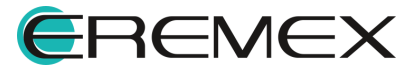

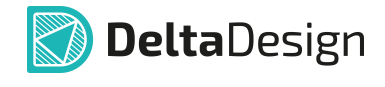

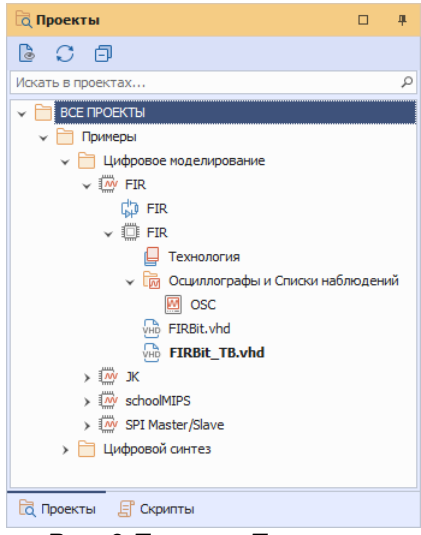

*Рис. 3 Панель «Проекты»*

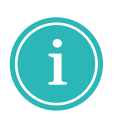

**Примечание!** Выбор расположения и принадлежности создаваемого проекта определенному узлу произвольный (пользовательский). К примеру, создаваемый пользователем проект может быть размещен как в узле «Все проекты», так и внутри любой созданной папки.

Из контекстного меню, вызванного с имени проекта цифрового моделирования, доступны действия перечень которых представлен на рисунке [\(Рис. 4\).](#page-16-0)

<span id="page-16-0"></span>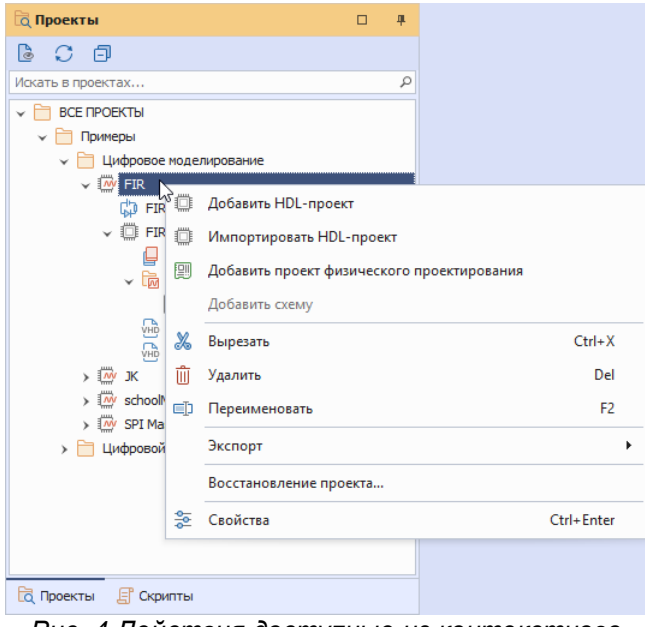

*Рис. 4 Действия доступные из контекстного меню проекта*

Экспортировать проект цифрового моделирования возможно в нескольких форматах, перечень экспортируемых форматов представлен на рисунке [\(Рис. 5\).](#page-16-1)

<span id="page-16-1"></span>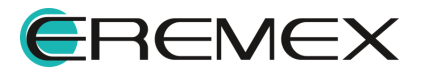

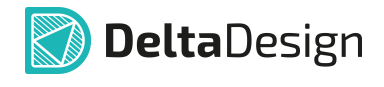

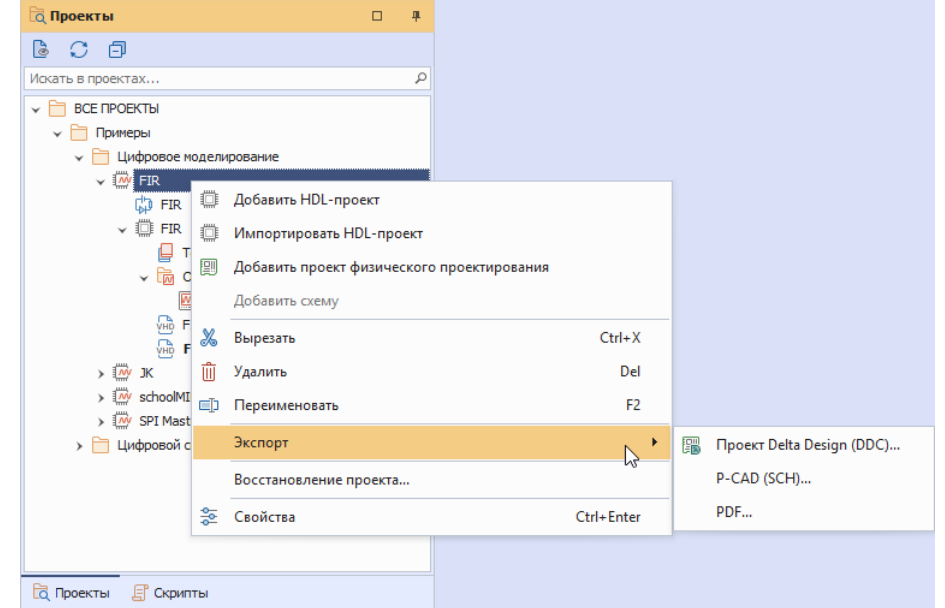

<span id="page-17-0"></span>*Рис. 5 Доступные для экспорта форматы*

По умолчанию при создании проекта цифрового моделирования в дереве проекта создается узел «Схема». Схема проекта создается пустой. Если по какойто причине схема была удалена, ее создание доступно также из контекстного меню, вызванного с имени проекта цифрового моделирования пункт «Добавить схему», см. **Рис. 6**.

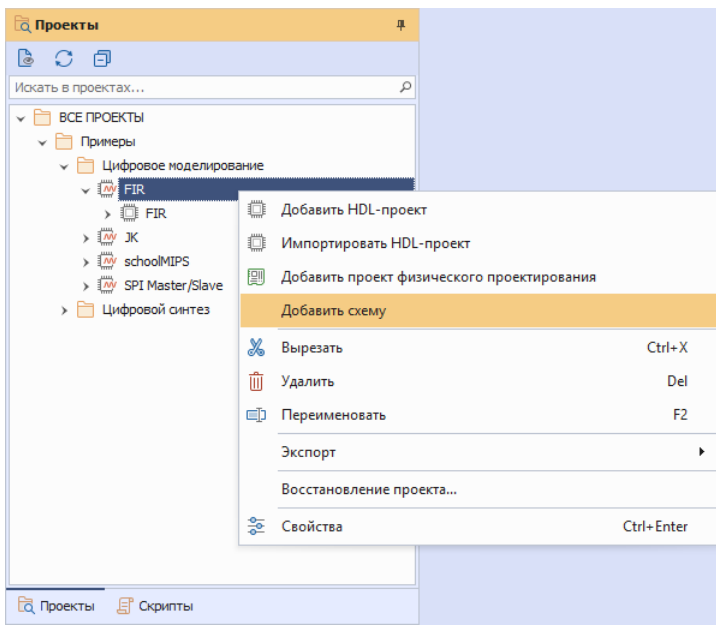

*Рис. 6 Добавление схемы в проект*

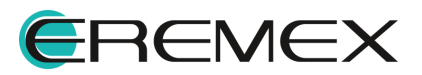

### <span id="page-18-0"></span>**3.1.4 Панель «Свойства»**

Панель «Свойства» служит для отображения свойств выбранных элементов.

### <span id="page-18-1"></span>**3.1.5 Панель «Журналы»**

В панель «Журналы» система выводит результаты компиляции проекта(ов). Панель «Журналы» по умолчанию расположена в нижней части главного окна. При необходимости, убедиться в том, что она отображается можно с помощью ее вызова из главного меню раздел «Вид» → «Журналы».

В панели доступна активация фильтрации по отображаемым данным, см. [Рис. 7.](#page-18-4)

<span id="page-18-4"></span>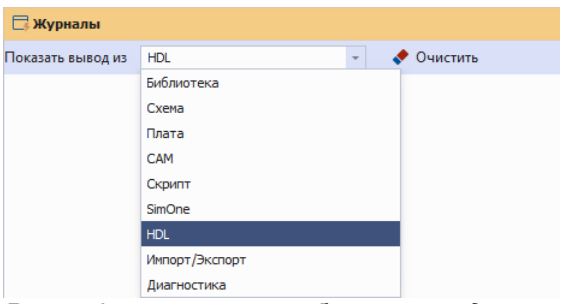

*Рис. 7 Фильтрация отображаемых данных*

### <span id="page-18-2"></span>**3.1.6 Панель «Список ошибок»**

В панели «Список ошибок» выводятся сообщения об ошибках и предупреждениях, полученных по завершению процесса компиляции проекта и выполнения моделирования.

Группирование выявленных ошибок по категориям «Ошибка», «Предупреждение», «Сообщение» осуществляется на основании общепринятых стандартов.

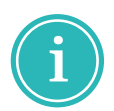

**Примечание!** Для языка VHDL это IEEE 1076-2008. Для Verilog – IEEE 1364-2001 и IEEE 1364-2005.

## <span id="page-18-3"></span>**3.1.7 Панель «Модели»**

В панели «Модели» размещены уже готовые шаблоны компонентов. Панель «Модели», узел «Цифровые модели». см. [Рис. 8](#page-18-5). Вызов панели осуществляется из главного меню раздел «Вид» → «Модели».

<span id="page-18-5"></span>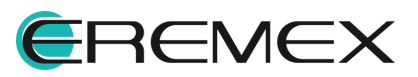

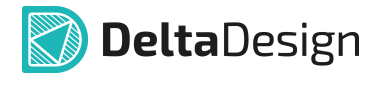

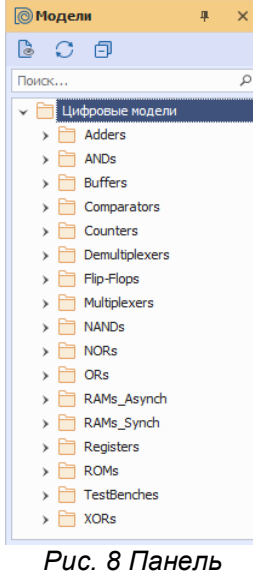

## <span id="page-19-1"></span>*«Модели»*

# <span id="page-19-0"></span>**4 Создание проекта цифрового моделирования**

Для того, чтобы создать проект цифрового моделирования:

1. В главном меню перейдите в раздел «Файл» → «Создать» → «Проект цифрового моделирования» или из панели «Проекты» вызовите контекстное меню с любой выбранной папки → «Создать другой проект» → «Проект цифрового моделирования», см. [Рис. 9](#page-19-1).

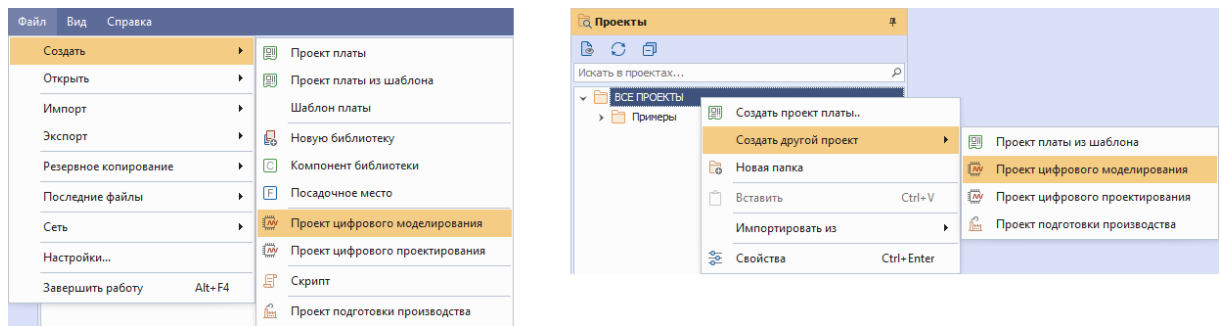

*Рис. 9 Переход к созданию проекта цифрового моделирования*

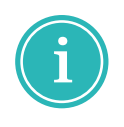

**Примечание!** Механизм создания проекта цифрового моделирования, описанный выше, выполняется полностью в модуле цифрового моделирования Delta Design, что означает невозможность дальнейшего перехода и переноса полученных данных в проект печатной платы Delta Design.

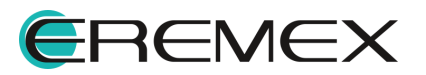

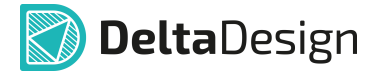

# <span id="page-20-0"></span>**5 HDL-проект**

Гибкость системы позволяет создать HDL-проект как в рамках проекта цифрового моделирования, так в рамках проекта печатной платы Delta Design, но прежде необходимо выбрать внутри какой именно структуры верхнего порядка он будет создан.

# <span id="page-20-1"></span>**5.1 Создание HDL-проекта**

### <span id="page-20-2"></span>**5.1.1 В рамках проекта цифрового моделирования**

HDL-проект, в рамках проекта цифрового моделирования Delta Design Simtera создается в панели «Проекты».

- 1. Вызовите контекстное меню с имени проекта цифрового моделирования, в рамках которого необходимо добавить HDL-проект.
- 2. Выберите пункт «Добавить HDL-проект», см. [Рис. 10](#page-20-4).

<span id="page-20-4"></span>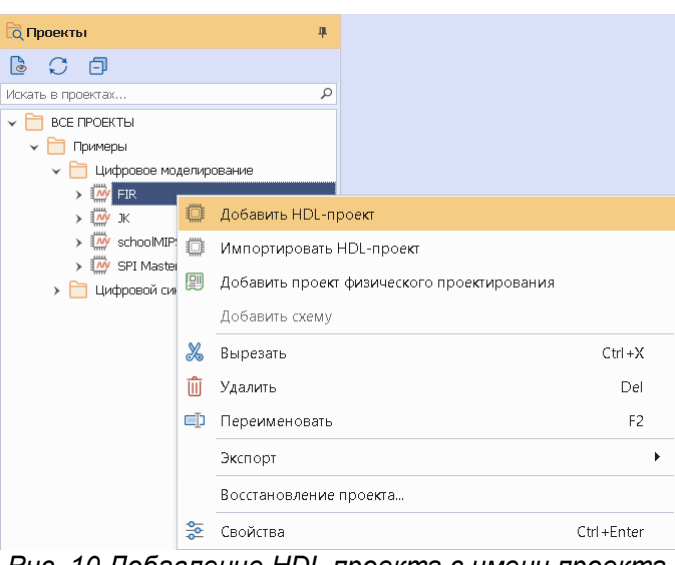

*Рис. 10 Добавление HDL проекта с имени проекта*

## <span id="page-20-3"></span>**5.1.2 В рамках проекта печатной платы**

HDL-проект, в рамках проекта печатной платы Delta Design создается из панели «Менеджер проекта».

Для добавления HDL-проекта:

- 1. При открытом окне схемы проекта перейдите в панель «Менеджер проекта».
- 2. На панели инструментов нажмите кнопку  $\Box$ , см. Рис. 11.

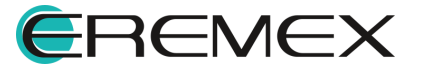

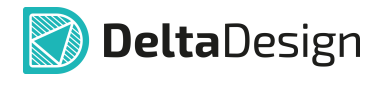

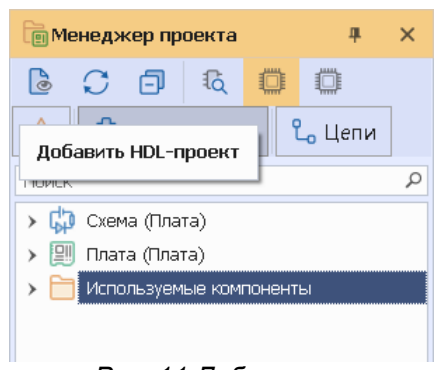

.

*Рис. 11 Добавление HDL-проекта из панели «Менеджер проекта»*

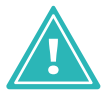

**Важно!** Кнопка для добавления HDL-проекта доступна только при активном окне схемы проекта печатной платы Delta Design.

### <span id="page-21-0"></span>**5.2 Переименование проекта**

Переименование проекта доступно из контекстного меню. Вызовите контекстное меню с имени HDL проекта и выберите пункт «Переименовать». Обращаем внимание, что для данного действия по умолчанию также задана горячая клавиша «F2».

### <span id="page-21-1"></span>**5.3 Удаление проекта**

Удаление происходит по аналогии с переименованием, из контекстного меню, вызванного с имени HDL проекта. Для данного действия также задана горячая клавиша «Delete».

# <span id="page-21-2"></span>**6 HDL-файл**

### <span id="page-21-3"></span>**6.1 Создание файла**

Создание HDL-файла осуществляется с помощью контекстного меню, вызванного с имени HDL-проекта. В контекстном меню выберите пункт «Создать файл», после чего в открывшемся списке выберите какой именно HDL-файл требуется создать, см. <mark>Рис. 12</mark>.

<span id="page-21-4"></span>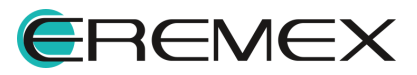

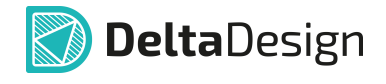

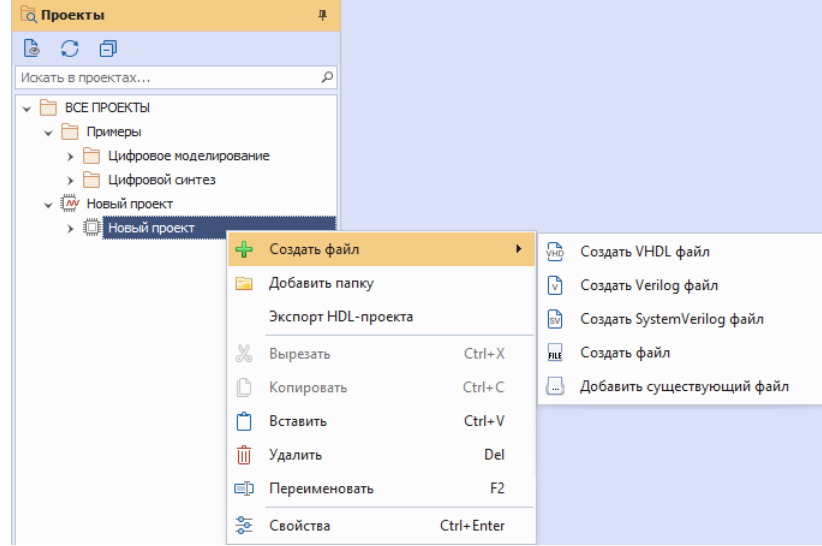

<span id="page-22-1"></span>*Рис. 12 Переход к созданию HDL-файла*

Созданный файл отобразится в дереве проекта, а в рабочей области откроется текстовый редактор, см. [Рис. 13](#page-22-1).

| <b>Q</b> Проекты<br>旱                                                                                                    | <u>M</u> Новый проект_1/NewVHDL.vhd + ©                                                                                                    |
|----------------------------------------------------------------------------------------------------|----------------------------------------------------------------------------------------------------|
| C C O<br>Искать в проектах<br>Ω<br>$\triangleright$ <b>BCE ПРОЕКТЫ</b><br>> Примеры<br>• МУ Новый проект<br><b>V</b> ■ Новый проект<br>$\triangleright$ $\blacksquare$ Технология<br>> M Осциллографы и Списки наблюдений<br>VHD NewVHDL.vhd<br><b>Q</b> Проекты<br>Д Скрипты | -- File name : NewVHDL.vhd<br>-- Author<br>: user<br>$--$ Email<br>$--$ Phone<br>-- Company<br>-- Dep<br>-- Description<br>8<br>-- Last revision : 26.12.2023 13:55:57<br>9<br>10 |
|                                                                                                    | $\blacktriangleleft$                                                                                                    |

*Рис. 13 Отображение созданного файла*

## <span id="page-22-0"></span>**6.2 Переименование файла**

Переименование HDL-файла доступно из контекстного меню, вызванного с имени HDL-файла, см. [Рис. 14](#page-22-2).

<span id="page-22-2"></span>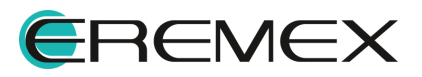

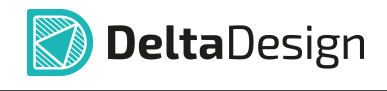

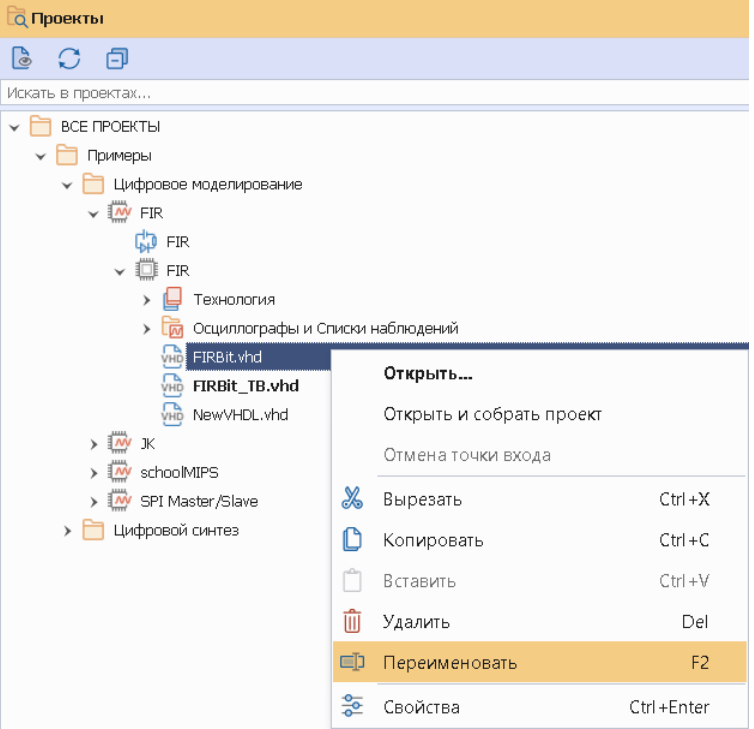

<span id="page-23-2"></span>*Рис. 14 Переименование HDL-файла*

### <span id="page-23-0"></span>**6.3 Удаление файла**

Удаление HDL-файла доступно также как переименование – из контекстного меню, вызванного с имени HDL-файла.

## <span id="page-23-1"></span>**6.4 Добавление существующего файла**

Добавление существующего HDL-файла в проект доступно из контекстного меню, вызванного с имени HDL-проекта, далее выберите пункт «Создать файл» → «Добавить существующий файл», см. [Рис. 15](#page-23-2).

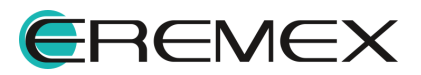

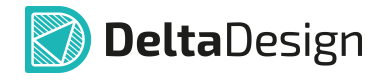

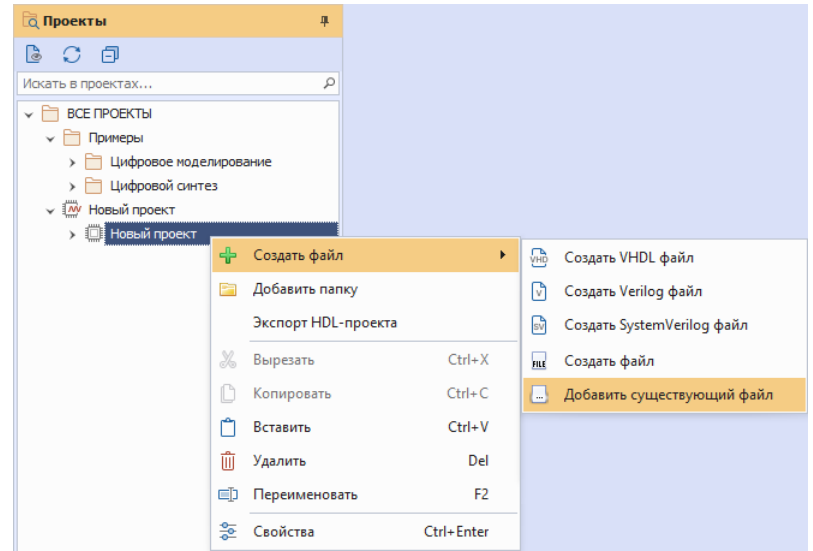

*Рис. 15 Добавление существующего HDL-файла в проект*

# <span id="page-24-0"></span>**6.5 Просмотр свойств HDL-файла**

Для отображения свойств HDL-файла в контекстном меню, вызванном с имени файла выберите пункт «Свойства». Свойства файла будут отображены в панели «Свойства».

### <span id="page-24-1"></span>**6.6 Текстовый редактор**

Для изменения содержимого (кода) HDL-файлов используется встроенный текстовый редактор с функцией подсветки кода.

<span id="page-24-2"></span>Для того чтобы открыть HDL-файл в текстовом редакторе необходимо выполнить двойной клик по имени HDL-файла, либо в контекстном меню, вызванном с имени самого файла, выбрать пункт «Открыть...», см. [Рис. 16](#page-24-2).

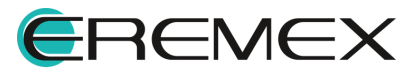

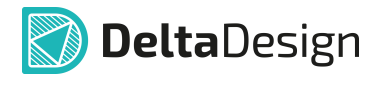

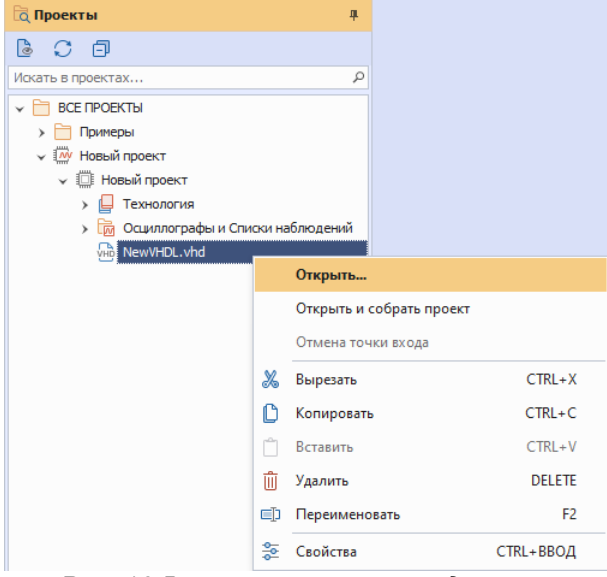

*Рис. 16 Вызов текстового редактора*

# <span id="page-25-0"></span>**7 Моделирование**

#### <span id="page-25-1"></span>**7.1 Подготовка к моделированию**

Перед моделированием программный код необходимо проверить, скомпилировать и лишь потом исполнить. Код может содержать ошибки, которые не позволят сразу его скомпилировать и, соответственно, запустить моделирование. Поэтому, перед запуском моделирования, рекомендуется предварительно скомпилировать код, исправить ошибки (если они есть и найдены системой) и только потом запускать моделирование.

### <span id="page-25-2"></span>**7.2 Компиляция**

### <span id="page-25-3"></span>**7.2.1 Компиляция HDL-проекта**

Запуск процесса компиляции HDL-проекта после открытия HDL-файла:

- 1. Откройте HDL-файл.
- 2. На панели инструментов «HDL» нажмите кнопку  $\overline{\mathbb{Q}}$  «Собрать проект», см. [Рис. 17](#page-25-4).

<span id="page-25-4"></span>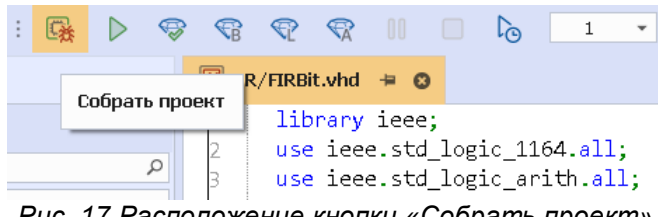

*Рис. 17 Расположение кнопки «Собрать проект»*

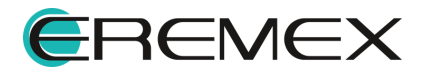

Запуск процесса компиляции HDL-проекта при открытии HDL-файла:

1. Вызовите контекстное меню с файла, см. **Рис. 18.** 

<span id="page-26-1"></span>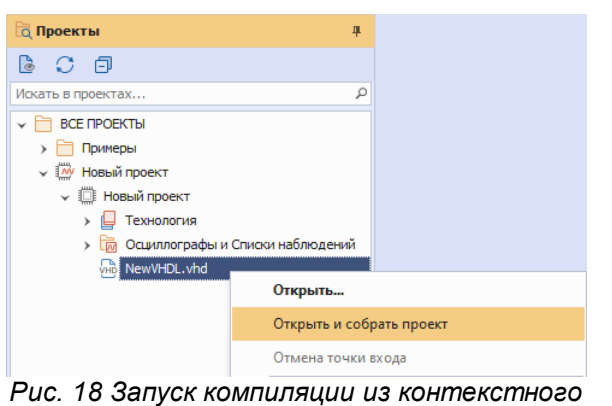

<span id="page-26-2"></span>*меню*

2. Выберите «Открыть и собрать проект».

Далее начнется процесс компиляции. Процесс компиляции будет отображен в панели «Журналы». По умолчанию данная панель закреплена в нижней части рабочей области, см. [Рис. 19](#page-26-2).

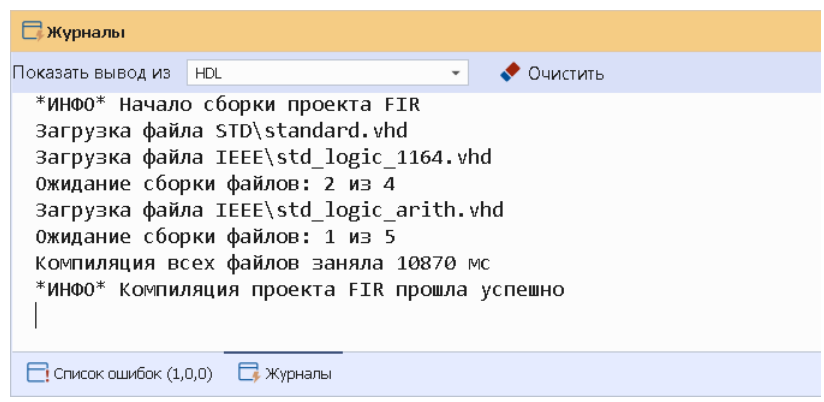

<span id="page-26-3"></span>*Рис. 19 Отображение процесса компиляции в панели*

### <span id="page-26-0"></span>**7.2.2 Навигация по ошибкам в коде**

Просмотр выявленных ошибок и навигация по ним осуществляется в панели «Список ошибок», подробнее см. раздел [Панель «Список ошибок».](#page-18-2) Отображение ошибок происходит после остановки симуляции, см. [Рис. 20](#page-26-3).

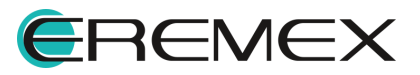

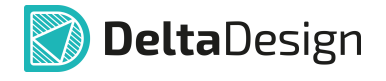

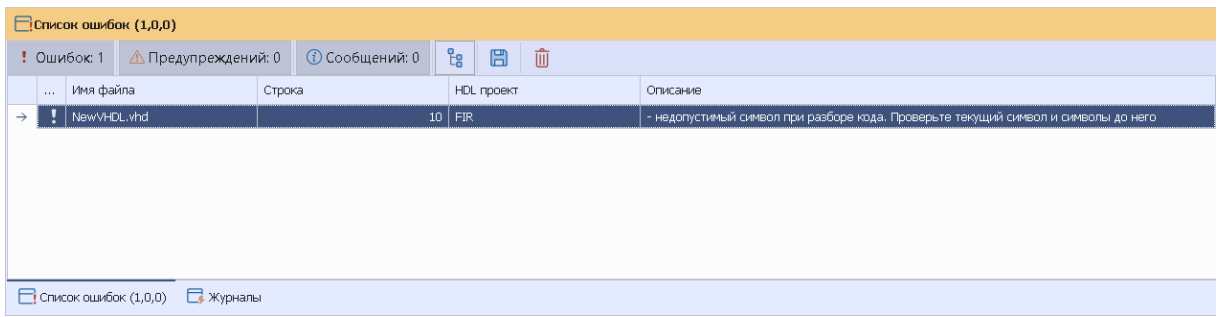

*Рис. 20 Отображение ошибок*

Двойной клик на ошибке переводит курсор на соответствующую строку в текстовом редакторе.

#### <span id="page-27-0"></span>**7.3 Режимы моделирования**

Моделирование осуществляется в рамках какого-либо проекта. Не рекомендуется запускать моделирование, если проект не был ранее скомпилирован, т.к. в коде могут присутствовать ошибки, которые необходимо предварительно исправить.

В результате моделирования есть возможность наблюдать изменения различных параметров устройства в течение времени. Здесь под временем понимается внутреннее время, описывающее начало работы устройства и последующие изменения. Фактически, внутреннее время – это интервал от момента запуска устройства до его остановки (завершения процесса моделирования).

При запуске процесса моделирования в системе начинается отсчет внутреннего времени. При этом внутреннее время не соответствует реальному, которое требуется системе для проведения всех необходимых расчётов.

В системе предусмотрена возможность проведения двух типов моделирования:

- · Моделирование открытого интервала запуск симуляции на неограниченное время, когда процесс моделирования, и, соответственно, расчет внутреннего времени останавливаются по команде или по окончании временных воздействий.
- Моделирование заданного интервала <u>запуск симуляции на заданное</u> время, когда процесс моделирования автоматически останавливается, когда внутреннее время достигает установленного значения.

### <span id="page-27-1"></span>**7.3.1 Моделирование открытого интервала**

Для запуска симуляции на неограниченное время:

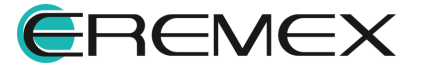

<span id="page-28-1"></span>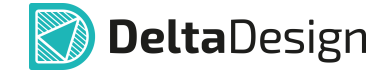

- 1. Откройте HDL-файл выбранного HDL-проекта.
- 2. В панели инструментов «HDL» нажмите кнопку  $\triangleright$ , см. [Рис. 21](#page-28-1). Далее будет запущена процедура сборки проекта с последующим запуском симуляции.

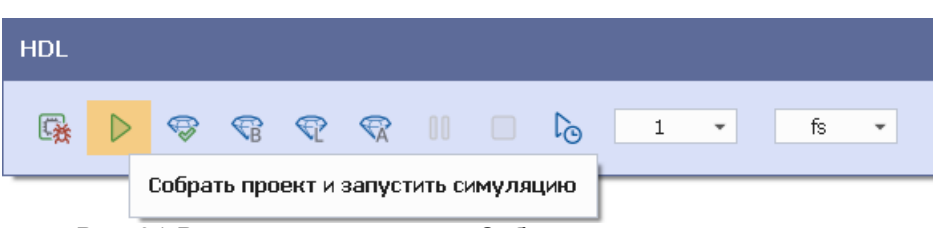

*Рис. 21 Расположение кнопки «Собрать проект и запустить*

Если проект уже был скомпилирован, то нажатие на кнопку сразу запустит симуляцию см. [Рис. 22](#page-28-2).

<span id="page-28-2"></span>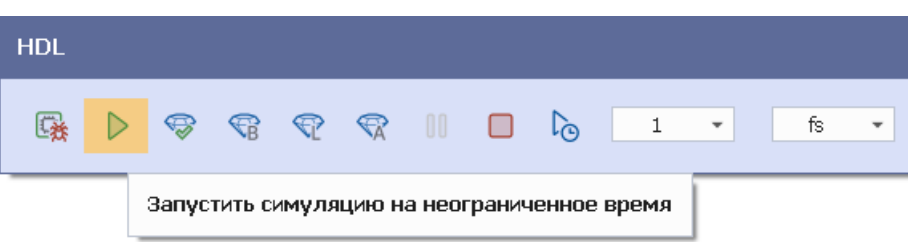

*Рис. 22 Кнопка «Запустить симуляцию на неограниченное время»*

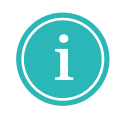

**Примечание!** При моделировании открытого интервала времени рекомендуется использовать осциллограф для визуального контроля процесса моделирования.

### <span id="page-28-0"></span>**7.3.2 Моделирование заданного интервала**

Моделирование заданного интервала может применяться в тех случаях, когда необходимо промоделировать какой-то конкретный интервал времени работы устройства. Важно, что задаваемый интервал всегда отсчитывается от текущего состояния.

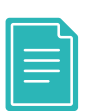

**Пример!** Процесс моделирования был остановлен на отметке внутреннего времени 120 мкс. Далее запускается моделирование работы устройства на промежуток 100 мкс. При этом моделирование будет продолжено с отметки 120 мкс., и, в итоге, будет промоделировано 220 мкс. работы устройства.

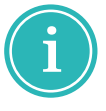

**Примечание!** Моделирование заданного интервала оканчивается завершением моделирования при достижении окончания интервала временных воздействий или по достижению специальных директив в файле проекта, например \$finish.

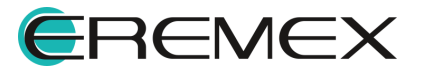

<span id="page-29-1"></span>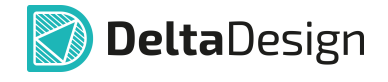

Для запуска симуляции на ограниченное время:

- 1. Откройте HDL-файл выбранного HDL-проекта.
- 2. В панели инструментов установите значение временного интервала и выберите формат времени, см. [Рис. 23.](#page-29-1)

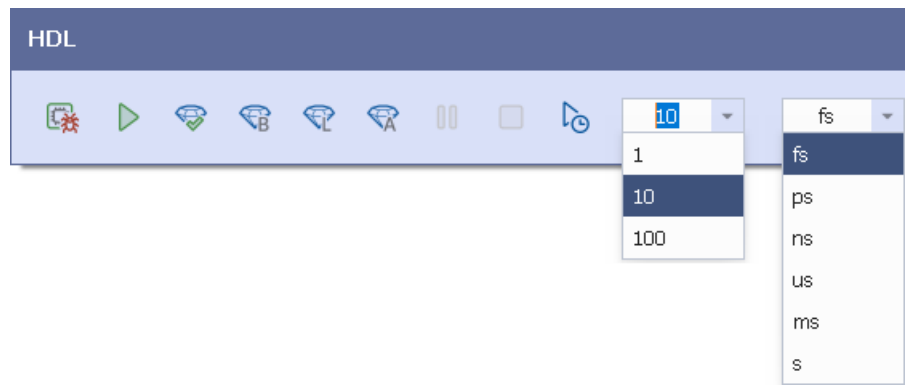

<span id="page-29-2"></span>*Рис. 23 Выбор параметров моделирования*

3. В панели инструментов «HDL» нажмите кнопку <sup>1</sup><sup>®</sup> для запуска моделирования, см. [Рис. 24.](#page-29-2) Далее будет запущена симуляция.

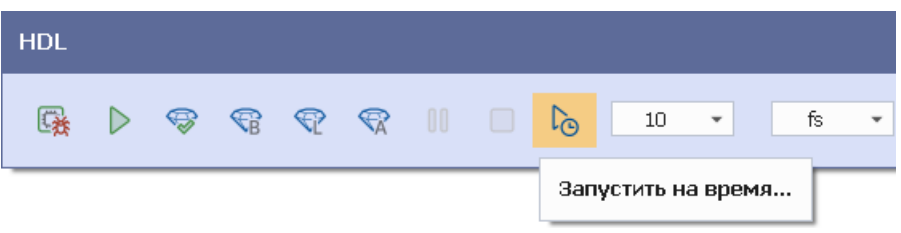

<span id="page-29-3"></span>*Рис. 24 Расположение кнопки «Запустить на время...»*

#### <span id="page-29-0"></span>**7.3.3 Остановка и завершение моделирования**

После запуска симуляции на панели инструментов станут доступны две функции «Пауза» и «Закончить симуляцию», см. [Рис. 25](#page-29-3).

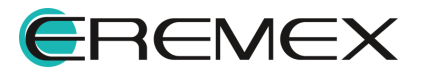

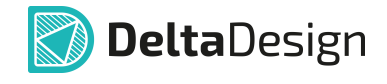

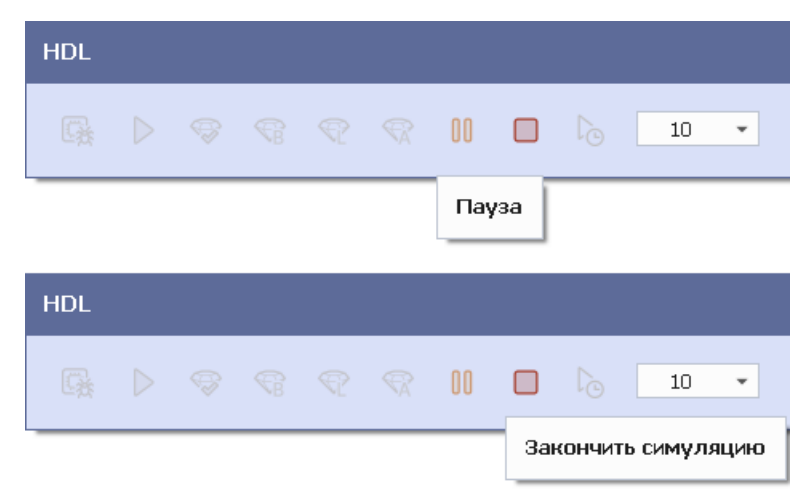

*Рис. 25 Расположение кнопок «Пауза» и «Закончить симуляцию»*

Нажатие кнопки «Закончить симуляцию» завершит процесс моделирования. В панели «Журналы» отобразится соответствующая строка, информирующая о прекращении моделирования.

### <span id="page-30-0"></span>**7.3.4 Пошаговое выполнение кода**

Разработчику для эффективной отладки работы устройства, может понадобиться режим пошагового исполнения кода. Пошаговое исполнение кода выполняется с заданной позиции – точки останова или от момента, когда процесс моделирования приостановлен.

Для того чтобы указать точку останова:

- 1. Откройте HDL-файл, содержащий код, где необходимо установить точку останова.
- 2. Наведите курсор на панель, расположенную слева от текста.
- 3. Выберите строчку кода, перед выполнением которой необходимо остановить процесс моделирования, и нажмите левую кнопку мыши, см. [Рис. 26](#page-30-1).

<span id="page-30-1"></span>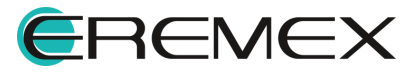

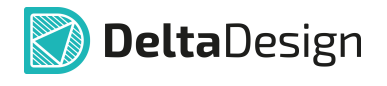

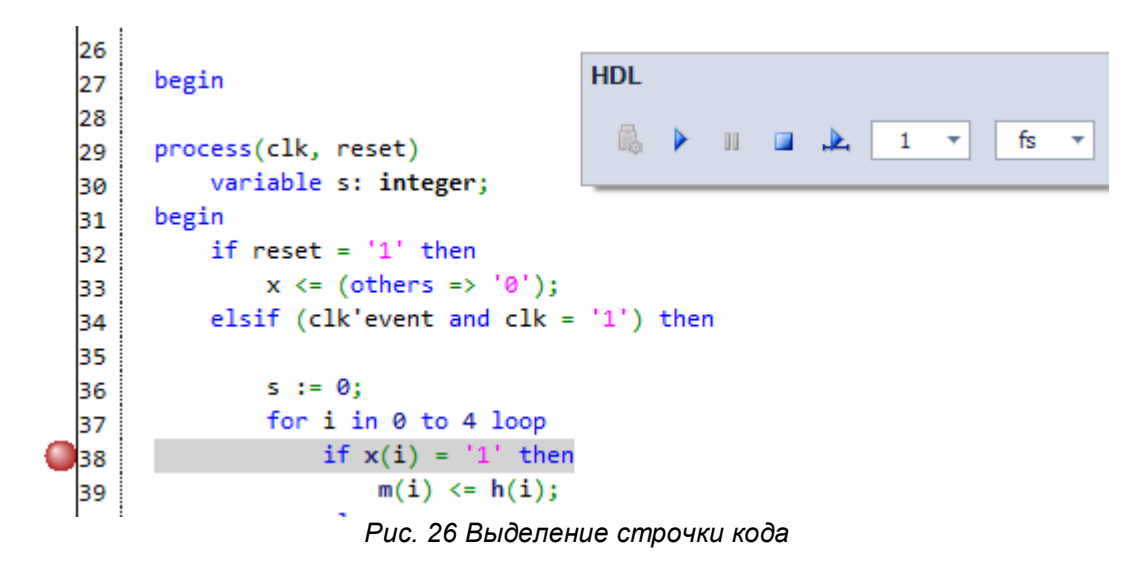

Точка останова будет установлена. При работе можно использовать несколько точек останова в различных частях кода.

В процессе моделирования, когда исполнение кода достигает установленной точки, происходит остановка процесса моделирования (пауза). Далее можно выполнять пошаговое или автоматическое исполнение кода. В пошаговом исполнении каждая строка кода будет исполняться при поступлении соответствующей команды.

Для исполнения строки кода необходимо перейти на панель инструментов «HDL» и нажать кнопку, и открывающую заход в функцию.

Для перехода к следующей строке кода тела выбранной функции нажмите соответствующую кнопку  $\bullet$ , расположенную на панели инструментов «HDL».

Для выхода из функции используйте кнопку ...

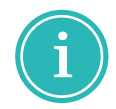

**Примечание!** Каждое действие с функциями отображается в панели «Журналы».

## <span id="page-31-0"></span>**8 Визуализация данных**

#### <span id="page-31-1"></span>**8.1 Возможности визуализации**

Данные, полученные в процессе моделирования, необходимо визуализировать. Для этого в модуле цифрового моделирования Delta Design Simtera есть следующие возможности:

- · Просмотр данных в графическом виде с помощью осциллографа;
- · Просмотр данных в текстовом виде.

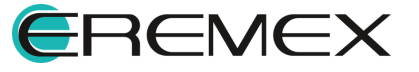

### <span id="page-32-0"></span>**8.2 Структура переменных**

Все используемые в проектах переменные группируются в иерархическую структуру. Переменные группируются в соответствии с операторами, определяющими структуру HDL-проекта. Именно такую структуру будет иметь дерево переменных при их добавлении в осциллограф или список просмотра значений.

# <span id="page-32-1"></span>**8.3 Осциллограф**

### <span id="page-32-2"></span>**8.3.1 Работа осциллографа**

Для просмотра с помощью осциллографа данных, получаемых при моделировании:

- 1. Добавьте осциллограф в HDL-проект.
- 2. Выберите переменные, для отображения в осциллографе и сохраните изменения.
- 3. Откройте осциллограф с отображаемыми данными.
- 4. Запустите моделирование.

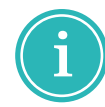

**Примечание!** Для работы осциллографа моделируемый проект должен быть предварительно собран.

## <span id="page-32-3"></span>**8.3.2 Добавление осциллографа в HDL-проект**

Для добавления в HDL-проект осциллографа:

- 1. Перейдите в панели «Проекты» к выбранному HDL-проекту.
- 2. В дереве проекта выберите узел «Осциллографы и Списки наблюдений» и вызовите контекстное меню.
- 3. Выберите пункт «Добавить OSC», см. [Рис. 27.](#page-32-4)

<span id="page-32-4"></span>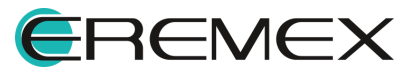

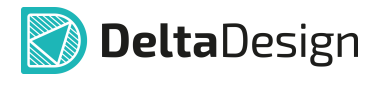

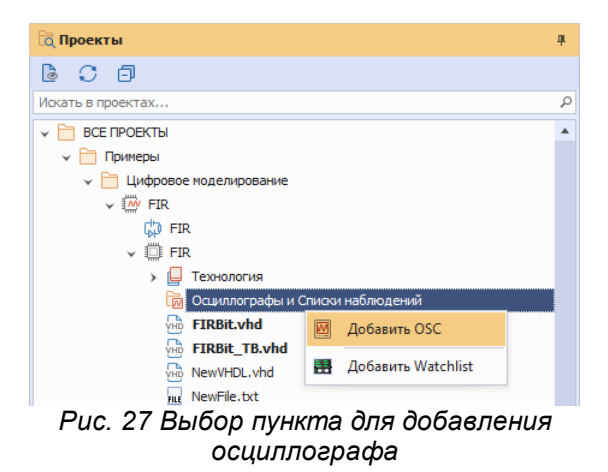

Новый осциллограф отобразится в узле «Осциллографы и Списки наблюдений».

### <span id="page-33-0"></span>**8.3.3 Переименование осциллографа**

Переименование осциллографа доступно из контекстного меню, вызванного с имени выбранного осциллографа.

### <span id="page-33-1"></span>**8.3.4 Удаление осциллографа**

Удаление осциллографа доступно из контекстного меню, вызванного с имени выбранного осциллографа.

### <span id="page-33-2"></span>**8.3.5 Выбор переменных для отображения в осциллографе**

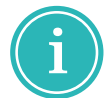

**Примечание!** Для выбора данных в осциллографе HDL-проект должен быть собран.

Для выбора данных в осциллографе:

- 1. Откройте осциллограф двойным кликом по имени осциллографа.
- 2. В окне осциллографа на панели инструментов окна осциллографа нажмите и для выбора данных, см. [Рис. 28.](#page-33-3)

| $\boxed{\phantom{a}}$ FIR/OSC $\div$ 0 |          |                                        |
|----------------------------------------|----------|----------------------------------------|
|                                        |          |                                        |
| Имя                                    | Значение | 78,000 fs<br>-20<br>Выбрать OSC данные |
|                                        |          |                                        |
|                                        |          |                                        |

<span id="page-33-3"></span>*Рис. 28 Расположение кнопки «Выбрать OSC данные»*

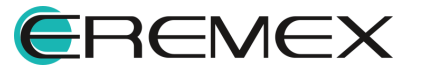

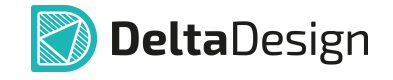

3. В открывшемся окне выберите данные путем установки флага рядом с данными, которые необходимо будет учесть при работе с осциллографом, см. [Рис. 29.](#page-33-3) Нажмите «ОК».

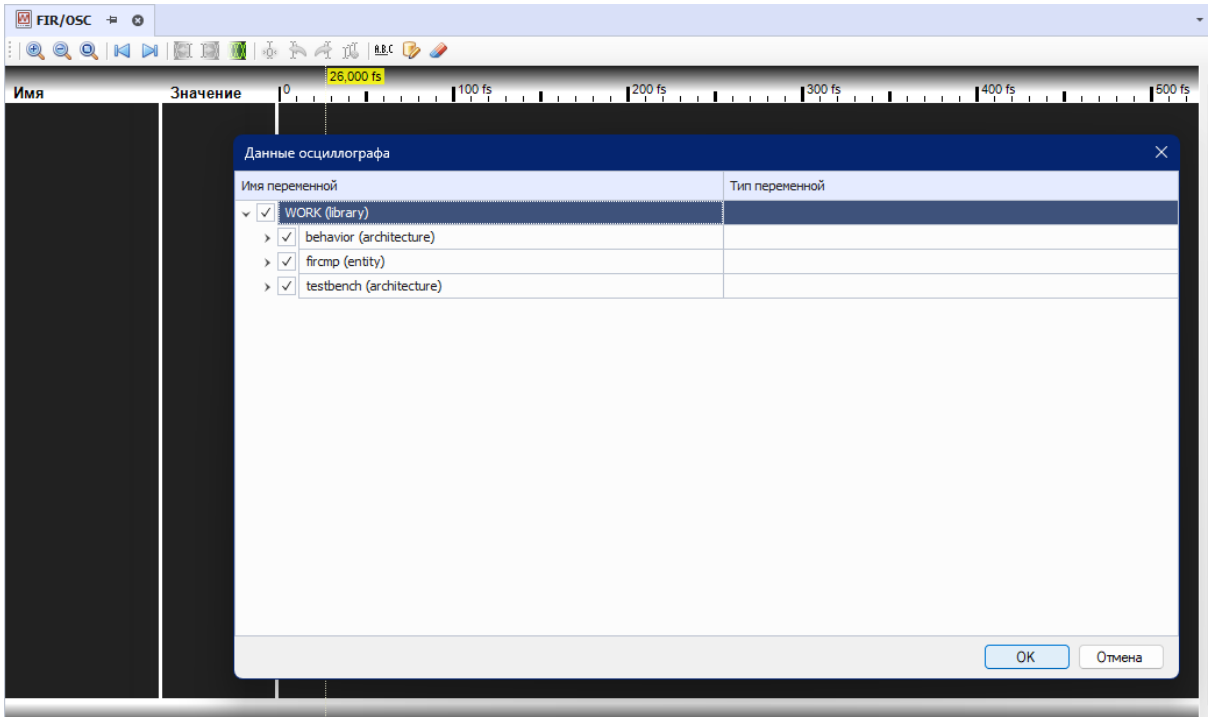

*Рис. 29 Выбор необходимых данных*

4. Отображение процесса обработки данных в окне осциллографа, см. [Рис.](#page-33-3) [30](#page-33-3).

| <b>В</b> Стартовая страница                                                                  |                | $\frac{1}{200}$ delta/OSC = $\times$<br>delta/NewVHDL.vhd |
|----------------------------------------------------------------------------------------------|----------------|-----------------------------------------------------------|
| $\mathbb{E}[\mathbf{Q},\mathbf{Q},\mathbf{Q}]$ in definition of $\mathbf{M}$ in $\mathbf{Q}$ |                |                                                           |
| Имя                                                                                          | Значение       | $\epsilon$ $\sim$<br>600 ps                               |
| din                                                                                          | '0'            |                                                           |
| sout                                                                                         | $-300$         | $-300$                                                    |
| reset                                                                                        | ''ሀ'           |                                                           |
| clk                                                                                          | 'U'            | Обработка<br>Обработка<br>данных<br>данных                |
| index                                                                                        | $\mathbf{0}$   |                                                           |
| $\triangleright$ x [5]                                                                       | <b>b00000</b>  | <b>b00000</b>                                             |
| $\triangleright$ m [5]                                                                       | $(-512, -512)$ | $( -512, -512, -512, -512, -512)$                         |
|                                                                                              |                |                                                           |
|                                                                                              |                |                                                           |

*Рис. 30 Отображение процесса обработки данных*

## <span id="page-34-0"></span>**8.3.6 Окно осциллографа**

Окно осциллографа [\(Рис. 31\)](#page-34-1) состоит из следующих основных частей:

<span id="page-34-1"></span>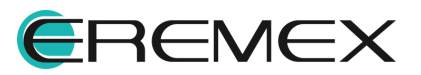

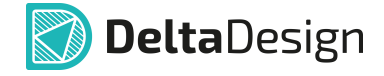

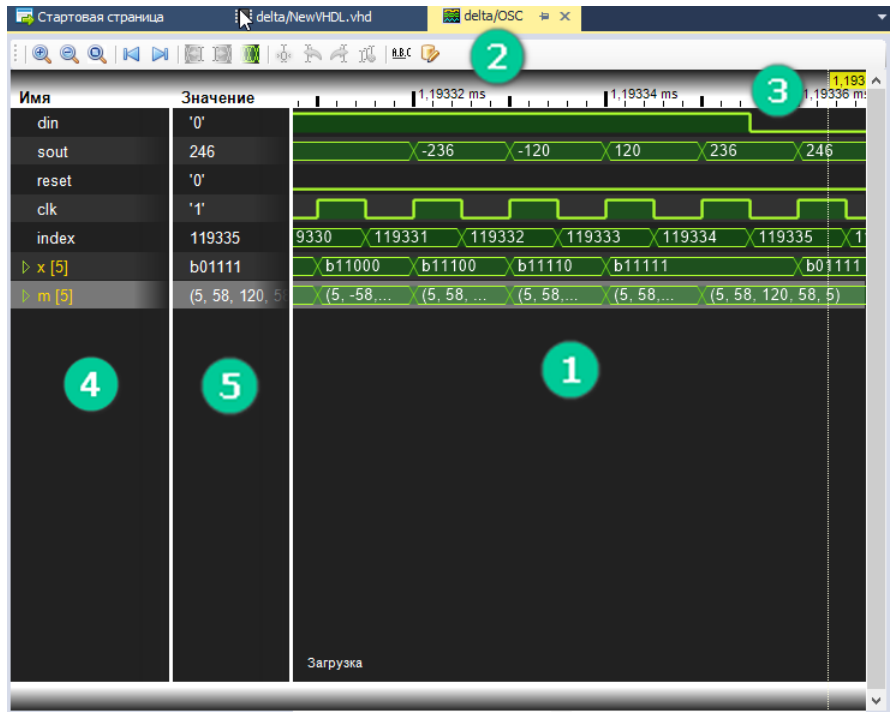

*Рис. 31 Окно осциллографа*

- 1. Область отображения данных.
- 2. Панель инструментов.
- 3. Ось (шкала) времени.
- 4. Список переменных.
- 5. Область значений (переменных).

#### <span id="page-35-0"></span>**8.4 Работа с данными в осциллографе**

Отображение данных в осциллографе осуществляется по мере выполнения процесса моделирования. Во время моделирования доступен просмотр данных, однако, следует учитывать, что с течением времени количество данных возрастает. После остановки или завершения моделирования, данные фиксируются и доступны для полноценного просмотра.

В осциллографе для работы с данными предусмотрены следующие возможности:

• Изменение масштаба, см. <u>[Рис. 32](#page-35-1)</u>.

<span id="page-35-1"></span>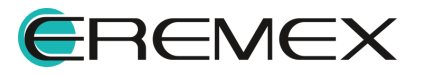

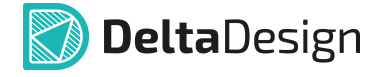

| $\blacksquare$ . A $\lhd$ 16<br>B.C.<br>KI IN<br>o<br>Q |                            |                                                                      |                                                                                                    |                                                                                                    |
|---------------------------------------------------------|----------------------------|----------------------------------------------------------------------|----------------------------------------------------------------------------------------------------|----------------------------------------------------------------------------------------------------|
| LА<br><b>VIMM</b>                                       | Значение                   | 085 ms                                                               | .891 ms s<br>1,8909 ms                                                                                             | 1.891 ms<br>1,89095 ms<br>1,891 ms                                                                            |
| din                                                     | Масштабировать (NumLock *) |                                                                      |                                                                                                    |                                                                                                    |
| sout                                                    | $-120$                     | $-246$<br>-4-1<br>$\cdots$                                           | 246<br>$\sim$ $\sim$ $\sim$<br>$\cdots$                                                                            | $-246$<br>$\cdots$<br>$\sim$<br>$\sim$ $\sim$ $\sim$<br>$\sim$ $\sim$ $\sim$<br>$\sim$ $\sim$ $\sim$          |
| reset                                                   | '0'                        |                                                                      |                                                                                                    |                                                                                                    |
| clk                                                     | '0'                        |                                                                      |                                                                                                    | ilmununununun                                                                                                 |
| index                                                   | 189089                     | $\cdots$<br>$\cdots$<br>$\cdots$                                     | $\sim$ $\sim$ $\sim$<br>$\sim$ $\sim$ $\sim$<br>$\sim$ $\sim$ $\sim$<br>$\sim$ $\sim$ $\sim$<br>$\sim$ $\sim$<br>. | $\sim$ $\sim$ $\sim$<br>$\sim$ $\sim$ $\sim$<br>$\sim$<br>$\sim$<br>$\sim$ $\sim$ $\sim$<br>$\cdots$          |
| $\triangleright$ x [5]                                  | b11110                     | $\sim$ $\sim$ $\sim$<br>$\sim$ $\sim$ $\sim$<br>$\sim$ $\sim$ $\sim$ | b11<br>$\sim$ $\sim$<br>$\sim$ $\sim$ $\sim$<br>$\sim$ $\sim$ $\sim$                                               | b0<br>$\sim$<br>$\sim$ $\sim$ $\sim$<br>$\sim$ $\sim$ $\sim$<br>$\sim$ $\sim$ $\sim$<br>$\sim$ $\sim$ $\sim$  |
| $\triangleright$ m [5]                                  | (5, 58, 120,               | المقط<br>.<br>$\sim$ $\sim$ $\sim$<br>$\cdots$                       | (5,<br>$\sim$ $\sim$<br>$\cdots$<br>$\sim$                                                                         | $(-5, 1)$<br>$\sim$ $\sim$<br>$\sim$ $\sim$ $\sim$<br>$- - -$<br>$\sim$ $\sim$ $\sim$<br>$\sim$ $\sim$ $\sim$ |
|                                                         |                            |                                                                      |                                                                                                    |                                                                                                    |
|                                                         |                            |                                                                      |                                                                                                    |                                                                                                    |

<span id="page-36-0"></span>*Рис. 32 Расположение кнопки «Масштабировать»*

● Перемещение по оси времени, см. <u>Рис. 33</u>.

| Q<br>Q<br>Q                 |                              | Matarie D                                                                                                    |
|-----------------------------|------------------------------|----------------------------------------------------------------------------------------------------|
| ь٦<br>Имя                   | <b>Э</b> начение<br>В начало | 1.891 ms<br>1.891 ms<br>$1.8909$ ms<br>085 ms<br>1.89095 ms<br>1.891 ms                                                                                                    |
| din                         |                              |                                                                                                    |
| sout                        | $-120$                       | $-246$<br>246<br>$-246$<br>$\sim$ $\sim$ $\sim$<br>$\cdots$<br>. <b>.</b><br>$\sim$ $\sim$ $\sim$<br>.<br>$\sim$ $\sim$ $\sim$                                                                                                    |
| reset                       | '0'                          |                                                                                                    |
| clk                         | '0'                          | <u>րտարատարատատար</u>                                                                                                    |
| index                       | 189089                       | $\sim$ $\sim$ $\sim$<br>$\sim$ $\sim$ $\sim$<br>$\sim$ $\sim$ $\sim$<br>$\sim$ $\sim$ $\sim$<br>$\sim$ $\sim$ $\sim$<br>$\sim$ $\sim$ $\sim$<br>$\sim$ $\sim$<br>$\sim$ $\sim$ $\sim$<br>$\sim$ $\sim$ $\sim$                                                                               |
| $\triangleright \times [5]$ | b11110                       | b0<br>b11<br>$\sim$ $\sim$<br>$\sim$ $\sim$ $\sim$<br>$\cdots$<br>$\sim$ $\sim$ $\sim$<br>$\sim$ $\sim$ $\sim$<br>$\cdots$<br><b>A 10 M</b><br>$\sim$ $\sim$ $\sim$<br>$\sim$ $\sim$ $\sim$<br>$\sim$ $\sim$ $\sim$<br>$\sim$ $\sim$ $\sim$<br>$\sim$ $\sim$ $\sim$                         |
| $\triangleright$ m [5]      | $(5, 58, 120, -1)$           | $\overline{(5, 5)}$<br>$-5.$<br>$\sim$ $\sim$<br>$\sim$<br>$\sim$ $\sim$ $\sim$<br>$\sim$ $\sim$ $\sim$<br>$\sim$ $\sim$ $\sim$<br>.<br>-----<br>.<br>$\sim$ $\sim$<br>$\sim$ $\sim$ $\sim$<br>$\sim$ $\sim$ $\sim$<br>$\sim$ $\sim$ $\sim$<br>$\sim$ $\sim$ $\sim$<br>$\sim$ $\sim$ $\sim$ |

<span id="page-36-1"></span>*Рис. 33 Перемещение в начальное значение оси времени*

• Перемещение курсора, см. <u>Рис. 34</u>.

| $\begin{picture}(150,10) \put(0,0){\line(1,0){10}} \put(15,0){\line(1,0){10}} \put(15,0){\line(1,0){10}} \put(15,0){\line(1,0){10}} \put(15,0){\line(1,0){10}} \put(15,0){\line(1,0){10}} \put(15,0){\line(1,0){10}} \put(15,0){\line(1,0){10}} \put(15,0){\line(1,0){10}} \put(15,0){\line(1,0){10}} \put(15,0){\line(1,0){10}} \put(15,0){\line($<br>÷. | ĶТ              | <b>AANED</b>                                                                                                    |                                                                                |
|----------------------------------------------------------------------------------------------------|-----------------|----------------------------------------------------------------------------------------------------|--------------------------------------------------------------------------------|
| Имя                                                                                                    | Значение        | 42,705 ms<br>142,70455 ms                                                                                                    | 42,705 ms<br>۸<br>42,70465 ms<br>42.7046 ms                                    |
| din                                                                                                    | '0'             | Следующее изменение значения                                                                                                    |                                                                                |
| sout                                                                                                    | 246             | $-246$<br>(246<br>∧ ---<br>$\cdots$<br>$\sim$ $\sim$ $\sim$                                                                                         | $-246$<br>$\sim$ $\sim$ $\sim$<br>.<br>$\sim$ $\sim$ $\sim$                    |
| reset                                                                                                    | '0'             |                                                                                                    |                                                                                |
| clk                                                                                                    | '0'             | <u>JUULUULUAAAAAA</u>                                                                                                    |                                                                                |
| index                                                                                                    | 4270460         | ∧ …<br>$\sim$ $\sim$ $\sim$<br>$\sim$ $\sim$ $\sim$<br>$\sim$ $\sim$ $\sim$<br>$\sim$ $\sim$ $\sim$<br>$\sim$ $\sim$ $\sim$<br>$\sim$ $\sim$ $\sim$ | ∧ …<br>∧<br>$\sim$ $\sim$<br>وبالمرار<br>$\sim$ $\sim$ $\sim$<br>$\sim$ $\sim$ |
| $\triangleright$ x [5]                                                                                                    | b01111          | b11<br>$\sim$ $\sim$<br>$\cdots$                                                                                                    | bb0<br>$\cdots$<br>∧<br>$\sim$ $\sim$<br>$\cdots$                              |
| $\rightarrow$ m [5]                                                                                                    | (5, 58, 120, 5) | 5.<br>(5,<br>$\sim$ $\sim$ $\sim$<br>$\sim$<br>$\sim$ $\sim$ $\sim$<br>$\sim$ $\sim$ $\sim$                                                         | (-5.<br>$\sim$ $\sim$<br>$\sim$ $\sim$ $\sim$<br>$\sim$ $\sim$                 |
|                                                                                                    |                 |                                                                                                    |                                                                                |
|                                                                                                    |                 |                                                                                                    |                                                                                |
|                                                                                                    |                 |                                                                                                    |                                                                                |

*Рис. 34 Перемещение курсора*

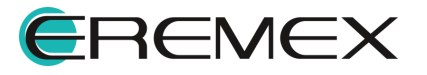

<span id="page-37-0"></span>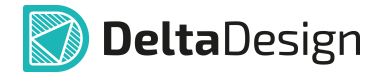

· Использование курсоров для анализа данных. Если установлен один курсор и более. Размещение курсора выполняется двойным кликом в области отображения данных, см. [Рис. 35.](#page-37-0)

| Q<br>Q<br>$\bowtie$<br>Q | Q۰                | T.<br>B.C.                                                                                                    |
|--------------------------|-------------------|----------------------------------------------------------------------------------------------------|
| Имя                      | Значение          | 1.891 ms <sup>10</sup><br>$1.891$ ms<br>.891 ms<br>Α<br>1.8909 ms<br>1,89095 ms<br>1,891 ms                                                                                                    |
| din                      | '0'               | Следующий курсор                                                                                                    |
| sout                     | 120               | $\overline{246}$<br>$-246$<br>$\cdots$<br>$\sim$ $\sim$ $\sim$<br>$\sim 10$<br>$\sim$ $\sim$ $\sim$<br>$\cdots$<br>$\sim$ $\sim$ $\sim$<br>$\sim$ $\sim$ $\sim$<br>$\sim$ $\sim$ $\sim$<br>a sin<br>$\sim$ $\sim$ $\sim$<br>$\sim$ $\sim$ $\sim$ |
| reset                    | '0'               |                                                                                                    |
| clk                      | '1'               |                                                                                                    |
| index                    | 189094            | $\cdots$<br>.<br>$\cdots$<br>$\sim$ $\sim$ $\sim$<br>\<br>$\sim$ $\sim$ $\sim$<br>$\sim$ $\sim$ $\sim$<br><b>1.</b><br>e a se<br>$\cdots$                                                                                                    |
| $\triangleright$ x [5]   | <b>b00001</b>     | b11<br>b0<br>b <sub>11</sub><br>$\cdots$<br>$\sim$<br>∿<br>$\sim$ $\sim$ $\sim$<br>$\sim$ $\sim$ $\sim$<br>$\sim$ $\sim$ $\sim$<br>$\sim$ $\sim$ $\sim$<br>$\sim$ $\sim$ $\sim$<br><br>$\sim$ $\sim$ $\sim$<br>$\sim$ $\sim$ $\sim$              |
| $\triangleright$ m [5]   | $(-5, -58, -120)$ | (5,<br>(-ხ.<br><b>The Second</b><br>$\cdots$<br>$\cdots$<br>∧ …<br>$\sim$ $\sim$ $\sim$<br>$\cdots$<br>.<br>$\sim$ $\sim$ $\sim$<br>$\sim$ $\sim$ $\sim$<br>$\sim$ $\sim$ $\sim$<br>n ---<br>                                                    |
|                          |                   |                                                                                                    |

<span id="page-37-1"></span>*Рис. 35 Размещение курсоров*

· Удаление курсора осциллографа. Курсор удаляется двойным кликом по нему, либо при помощи специальной кнопки, расположенной на панели инструментов окна осциллографа см [Рис. 36](#page-37-1).

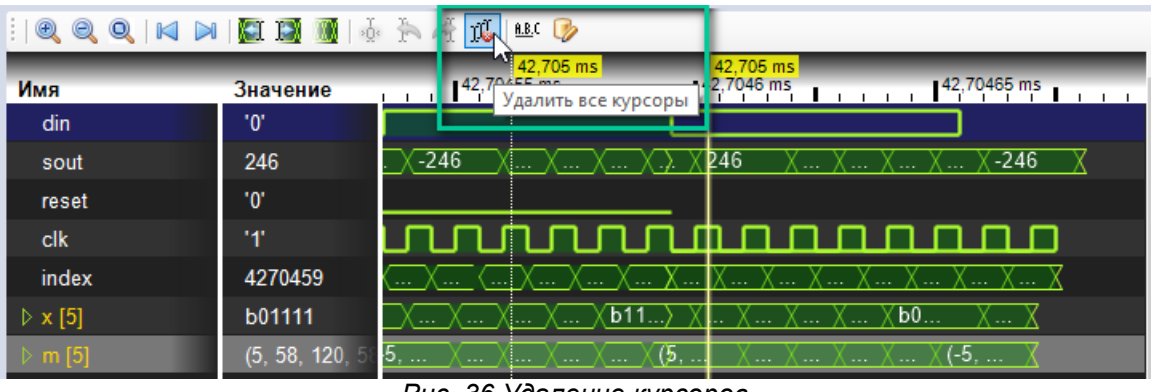

*Рис. 36 Удаление курсоров*

· Вычисление интервала времени между курсорами. При одновременном использовании в осциллографе нескольких курсоров автоматически вычисляется положение по оси времени для каждого курсора относительно первого – расположенного ближе всего к началу отсчета. На рисунке ниже показаны три курсора, в нижней оси времени (в нижней части окна осциллографа) отображается промежуток времени между первым курсором и каждым последующим, см.[Рис. 37](#page-37-2).

<span id="page-37-2"></span>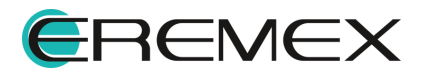

| $^{\circledR}$<br>÷.<br>Q<br>Q | <b>KH 130</b>   | $R \approx 16$<br>B.C.                                                                                                    |
|--------------------------------|-----------------|----------------------------------------------------------------------------------------------------|
| Имя                            | Значение        | 32,754 ms<br>32,754 ms<br>32.754 ms<br>́<br>32,7543 ms<br>32,7544 ms                                                                                                    |
| din                            | "0"             |                                                                                                    |
| sout                           | 246             | X X X 246<br>$\overline{\chi}$ -246<br><u>,\,\,\,\.-246 }\,\,\,\,\246</u>                                                                                                    |
| reset                          | "0"             |                                                                                                    |
| clk                            | '0'             | <u>nnnhnnnnnnnnnnnnn</u>                                                                                                    |
| index                          | 3275433         | KΧ<br>$\langle \ldots \rangle$<br>∎ ∧<br>. /<br>المحجب<br>. /<br>$- - +$<br>$\sim$ - $\sim$<br>$\cdots$<br>-- 1<br>$\sim$ - $\sim$<br>$--$<br>$\sim$ - $\sim$<br>$\sim$ - $\sim$<br>$\sim$ $\sim$ |
| $\triangleright$ x [5]         | b00111          | . XX<br>. X 1<br>— Х — Х<br>∣.χ. . <i>)</i><br>— А — А —<br>— Л. А. - .<br>لتنب<br>ار را<br>$--$<br>$\sim$                                                                                        |
| $\triangleright$ m [5]         | $(-5, 58, 120,$ | $\cdot$ X<br>— Х – Х – Х (…<br>. . Х. . Х.<br>$\overline{\phantom{a}}$<br>. . Х<br>. )<br>,<br>X<br>$\ldots \chi$<br>….∧….<br><b><i><u>Rarnwaka</u></i></b>                                       |
|                                |                 | 32,754 ms 32,7543 ms<br>32,7542 32,754 ms<br><u>in the state of the state of the state</u><br><b>The Common</b><br>$32 \vee$<br>32,754 ms                                                         |
|                                |                 | $\rightarrow$                                                                                                    |

<span id="page-38-1"></span>*Рис. 37 Отображаемые временные интервалы*

Для того чтобы назначить курсор в качестве относительной точки отсчета:

- 1. Перейдите в окно осциллографа и выберите тот курсор, который предполагается использовать в качестве относительной точки отсчета.
- 2. Нажмите кнопку <sup>"∯</sup>", см. <u>Рис. 38.</u>

| $^{\circledR}$<br>Q K<br>Q<br>÷. |                 | À<br>16<br>À<br>B.C.                                                                                                    |
|----------------------------------|-----------------|----------------------------------------------------------------------------------------------------|
| Имя                              | Значение        | 32,754 ms<br>182.754 ms<br>32,754 ms<br>Α<br>32,7543 ms<br>32,7544 ms                                                                                                    |
| din                              | '0'             |                                                                                                    |
| sout                             | 246             | 246<br>$-246$<br>246<br>$-246$<br>. A A<br>$\sim$ $\sim$ $\sim$<br>$\sim$ - $\sim$<br><b>STEP</b>                                                                                                    |
| reset                            | '0'             |                                                                                                    |
| clk                              | '0'             | <u>nnutunnutunnunnun </u>                                                                                                    |
| index                            | 3275433         | $\alpha \approx \alpha$<br>$\sim$ $\sim$ $\sim$<br>-- - 1<br>$\sim$<br>$\frac{1}{2} \left( \frac{1}{2} \right) \left( \frac{1}{2} \right) \left( \frac{1}{2} \right)$<br>$\sim$ $\sim$ $\sim$<br>$\alpha = 0.1$<br>$\alpha \sim \alpha_0$<br>$\sim$ $\sim$ $\sim$                                                   |
| $\triangleright$ x [5]           | b00111          | $\alpha \sim 0.1$<br>$\sim$ $\sim$ $\sim$<br>$\cdots$<br>. 1<br>$\sim$ $\sim$ $\sim$<br>$- - - 1$<br>$\sim$ $\sim$ $\sim$<br>$\sim$ $\sim$ $\sim$<br>in a<br>$\sim$ $\sim$ $\sim$<br>$\sim$ $\sim$ $\sim$<br>$\alpha \approx \alpha$<br>$\sim$ $\sim$ $\sim$<br>$\sim$ $\sim$ $\sim$<br>$\alpha \rightarrow \infty$ |
| $\triangleright$ m [5]           | $(-5, 58, 120,$ | — ∧ —<br>$\sim$ $\sim$ $\sim$<br>in a<br>$\sim$ $\sim$ $\sim$<br>la ser<br>$\alpha = \alpha_1$<br>in as<br>$\alpha = \alpha_0$<br>$\sim$ $\sim$ $\sim$<br>$\sim$ $\sim$<br>$\alpha \sim \alpha$<br>$\sim$ $\sim$ $\sim$<br>$\cdots$<br>$\sim$ $\sim$ $\sim$<br>$\sim$ $\sim$ $\sim$                                 |

*Рис. 38 Назначение курсора в качестве относительной точки отсчета*

### <span id="page-38-0"></span>**8.5 Данные в текстовом виде**

Просмотр текущих значений переменных в текстовом виде осуществляется с помощью специального инструмента просмотра Watchlist. Перед запуском моделирования или компиляции инструмент необходимо внести в HDL-проект, а

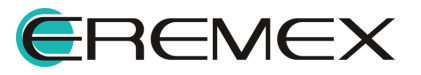

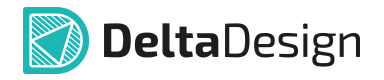

затем выбрать переменные, значения которых нужно просмотреть. В HDL-проекте может использоваться неограниченное количество списков просматриваемых переменных.

Для добавления в HDL-проект списка наблюдений:

- 1. Раскройте дерево выбранного HDL-проекта.
- 2. Вызовите контекстное меню с узла «Осциллографы и Списки наблюдений» и выберите пункт «Добавить Watchlist», см. **Рис. 39.**

<span id="page-39-1"></span>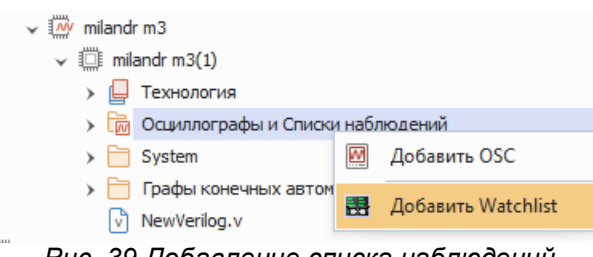

*Рис. 39 Добавление списка наблюдений*

### <span id="page-39-0"></span>**8.5.1 Добавление и просмотр данных в списке наблюдений**

Для того чтобы внести данные в список наблюдений HDL-проекта:

- 1. Вызовите контекстное меню с ранее созданного узла «Watchlist».
- 2. Выберите пункт «Открыть», см. [Рис. 40.](#page-39-2) Или используйте двойной клик левой кнопки мыши на названии списка наблюдений.

<span id="page-39-2"></span>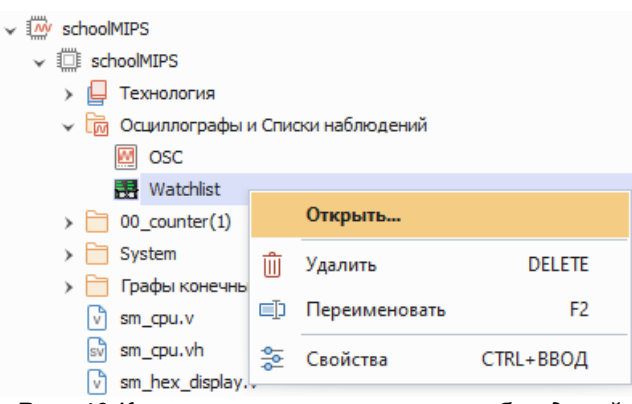

*Рис. 40 Контекстное меню списка наблюдений*

1. В окне списка наблюдений на панели инструментов нажмите и для выбора данных, см. [Рис. 41.](#page-39-3)

<span id="page-39-3"></span>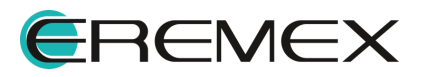

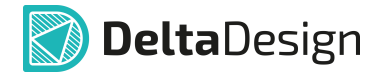

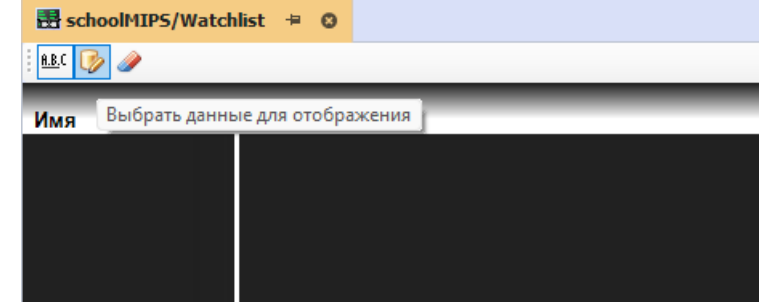

<span id="page-40-0"></span>*Рис. 41 Расположение кнопки «Выбрать данные для отображения»*

2. В открывшемся окне выберите данные путем установки флага рядом с данными, которые необходимо обработать и отобразить, см. [Рис. 42.](#page-40-0) Нажмите «ОК».

| <b>B</b> schoolMIPS/Watchlist = ©<br><b>A.B.C</b><br>Í<br>$\mathbb{Q}$ |                      |              |                        |                            |                         |
|------------------------------------------------------------------------|----------------------|--------------|------------------------|----------------------------|-------------------------|
| Имя                                                                    |                      |              | Значение               |                            |                         |
|                                                                        |                      |              | Данные для отображения |                            | ×                       |
|                                                                        |                      |              | Имя переменной         | Тип переменной             |                         |
|                                                                        | $\vee$ $\vee$ sm_alu |              |                        |                            | ▲                       |
|                                                                        |                      | ✓            | oper                   | port logic unsigned [2:0]  |                         |
|                                                                        |                      | ✓            | result                 | port reg unsigned [31:0]   |                         |
|                                                                        |                      | $\checkmark$ | shift                  | port logic unsigned [4:0]  |                         |
|                                                                        |                      | $\checkmark$ | <b>SrcA</b>            | port logic unsigned [31:0] |                         |
|                                                                        |                      | $\checkmark$ | srcB                   | port logic unsigned [31:0] |                         |
|                                                                        |                      | $\checkmark$ | zero                   | port logic unsigned        |                         |
|                                                                        | $\checkmark$         |              | sm_clk_divider         |                            |                         |
|                                                                        |                      | $\checkmark$ | clkIn                  | port logic unsigned        |                         |
|                                                                        |                      | $\checkmark$ | clkOut                 | port logic unsigned        |                         |
|                                                                        |                      | $\checkmark$ | cntr                   | wire                       |                         |
|                                                                        |                      | $\checkmark$ | cntrNext               | wire                       |                         |
|                                                                        |                      | $\checkmark$ | devide                 | port logic unsigned [3:0]  | $\overline{\mathbf{v}}$ |
|                                                                        |                      |              |                        | OK<br>Отмена               |                         |

<span id="page-40-1"></span>*Рис. 42 Выбор необходимых данных*

3. Данные будут обработаны и отображены в окне списка наблюдений, см. [Рис. 43](#page-40-1).

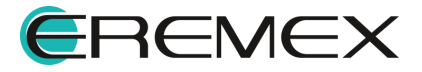

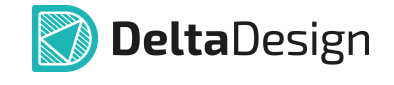

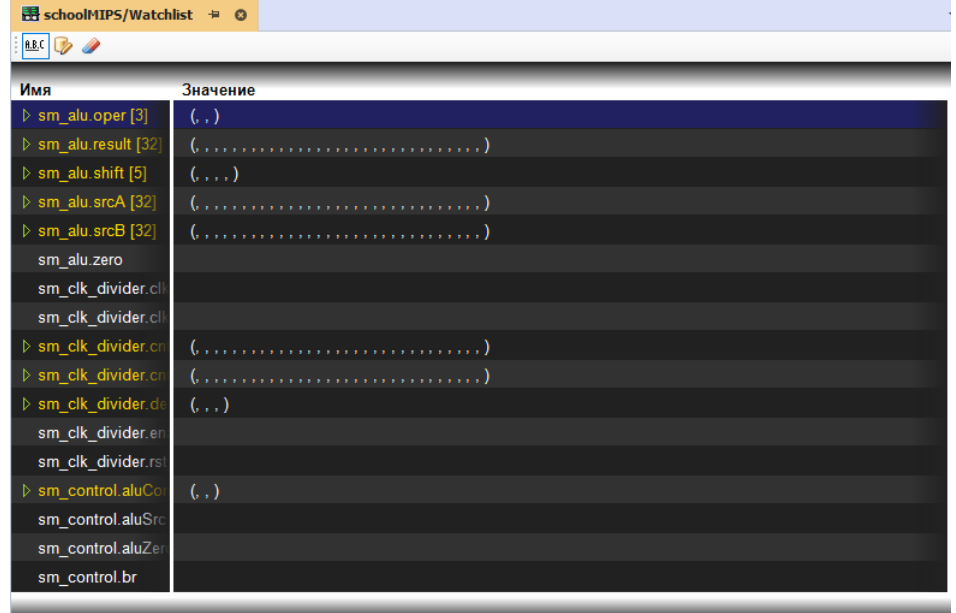

<span id="page-41-0"></span>*Рис. 43 Список отображаемых данных*

Для отображения полного стека имен нажмите <u>e.e.c.,</u> см. <u>Рис. 44</u>.

| B schoolMIPS/Watchlist = ⊙                      |             |
|-------------------------------------------------|-------------|
| <b>R.B.C</b>                                    |             |
|                                                 | Значение    |
|                                                 | (.,)        |
| $\triangleright$ result [32]                    |             |
| $\triangleright$ shift [5]                      | ( , , , , ) |
| $\triangleright$ srcA [32]                      |             |
| $\triangleright$ srcB [32]                      |             |
| $D_{II}$ AA Deepersycuus Kusrku «Deeusmamu seeu |             |

<span id="page-41-1"></span>*Рис. 44 Расположение кнопки «Посмотреть весь стек имен»*

Для очистки списка наблюдений нажмите кнопку , см. *Рис. 45*.

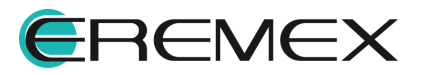

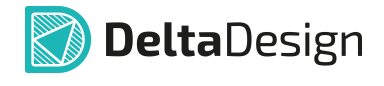

| B schoolMIPS/Watchlist = ⊙              |           |
|-----------------------------------------|-----------|
| $\frac{R.B.C}{R}$                       |           |
| Имя<br>Очистить все отображаемые данные | e         |
| $\triangleright$ oper [3]               | (, , )    |
| $\triangleright$ result [32]            |           |
| $\triangleright$ shift [5]              | (1, 1, 1) |
| $\triangleright$ srcA [32]              |           |
| $\triangleright$ srcB [32]              |           |

*Рис. 45 Расположение кнопки «Очистить все отображаемые данные»*

# <span id="page-42-0"></span>**8.5.2 Переименование списка наблюдений**

Переименование списка наблюдений доступно из контекстного меню, вызванного с имени списка наблюдений.

### <span id="page-42-1"></span>**8.5.3 Удаление списка наблюдений**

Удаление списка наблюдений доступно из контекстного меню, вызванного с имени списка наблюдений.

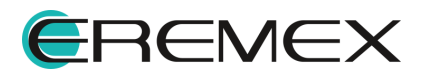

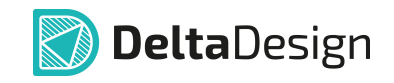

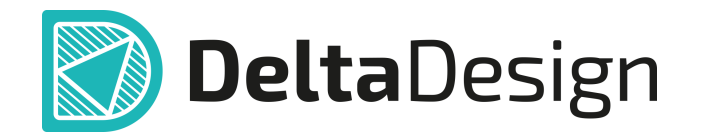

Цель компании ЭРЕМЕКС – создание эффективной и удобной в эксплуатации отечественной системы, реализующей сквозной цикл автоматизированного проектирования радиоэлектронной аппаратуры.

Система Delta Design – это обобщение мирового опыта в области автоматизации проектирования, а также разработка оригинальных моделей и алгоритмов на основе нетрадиционных подходов к решению сложных задач.

Компания ЭРЕМЕКС благодарит Вас за интерес, проявленный к системе Delta Design, и надеется на долговременное и плодотворное сотрудничество.

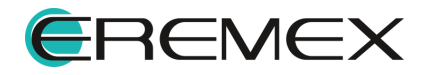